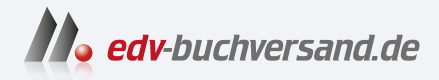

## Darktable 4 Das umfassende Handbuch

**» Hier geht's direkt [zum Buch](https://www.edv-buchversand.de/product/rw-9574/Darktable%204)**

# DIE LESEPROBE

Diese Leseprobe wird Ihnen von www.edv-buchversand.de zur Verfügung gestellt.

## Kapitel 5 **Der Leuchttisch <sup>5</sup>**

Nachdem Sie die ersten Bilder in Darktable importiert haben, gilt es nun, sie zu sichten und zu verwalten. Schließlich müssen Sie in der einen oder anderen Form Ordnung ins Chaos bringen. Darktable stellt Ihnen hierfür ein hilfreiches und mächtiges Werkzeug zur Verfügung: den *Leuchttisch* (englisch *light table*). Der Leuchttisch ist über Darktables Hauptmenü oben rechts erreichbar bzw. beim Start des Programms bereits geöffnet.

Leuchttisch | Dunkelkammer | weitere

#### **Abbildung 5.1** *Der aktivierte Reiter des Leuchttischs im Hauptmenü*

In diesem Kapitel lernen Sie den Leuchttisch mit seinen Bestandteilen von Grund auf kennen. Zu Beginn zeige ich Ihnen die Benutzeroberfläche, die verschiedenen Katalogansichten und wo Sie die Informationen zu Ihren Bildern ablesen können. Abschnitt 5.4, »Sammlungen und Filmrollen«, ist einem sehr wichtigen Thema gewidmet, denn mit Sammlungen und Filmrollen finden Sie einmal importierte Fotos schnell wieder. Sie sollten die damit verbundenen Funktionen also sicher beherrschen.

In den anschließenden Abschnitten erfahren Sie, wie Sie Ihre Fotos verwalten, bewerten und verschlagworten. Das ist Voraussetzung dafür, Ihr Bildarchiv später mit verschiedenen Filterund Sortiermethoden durchforsten zu können. Mit dem Filtern und Sortieren selbst befasst sich Abschnitt 5.8, »Fotos filtern, sortieren und suchen«.

Ab Abschnitt 5.9, »Der Verlaufsstapel«, wird es etwas spezieller. Manche Funktionen des Leuchttischs werden Sie erst benötigen, wenn Sie angefangen haben, Bilder in der Dunkelkammer zu bearbeiten. Bei der Arbeit mit Darktable werden Sie immer wieder zwischen der Dunkelkammer und dem Leuchttisch wechseln. Falls Sie erst einmal mit der Bildbearbeitung weitermachen möchten, können Sie hier gut ins nächste Kapitel übergehen, bei Bedarf zurückkehren und genauer nachlesen, was es mit dem Verlaufsstapel, den Stilen und den Vorschaubildern auf sich hat.

## **5.1 Ein Überblick**

Werfen wir zunächst einen Blick auf den gesamten Leuchttisch. Anschließend nehmen wir die einzelnen Komponenten näher unter die Lupe. Wenn Sie den Leuchttisch öffnen, haben Sie wieder die vom Start des Programms bekannte dreigliedrige Ansicht vor sich.

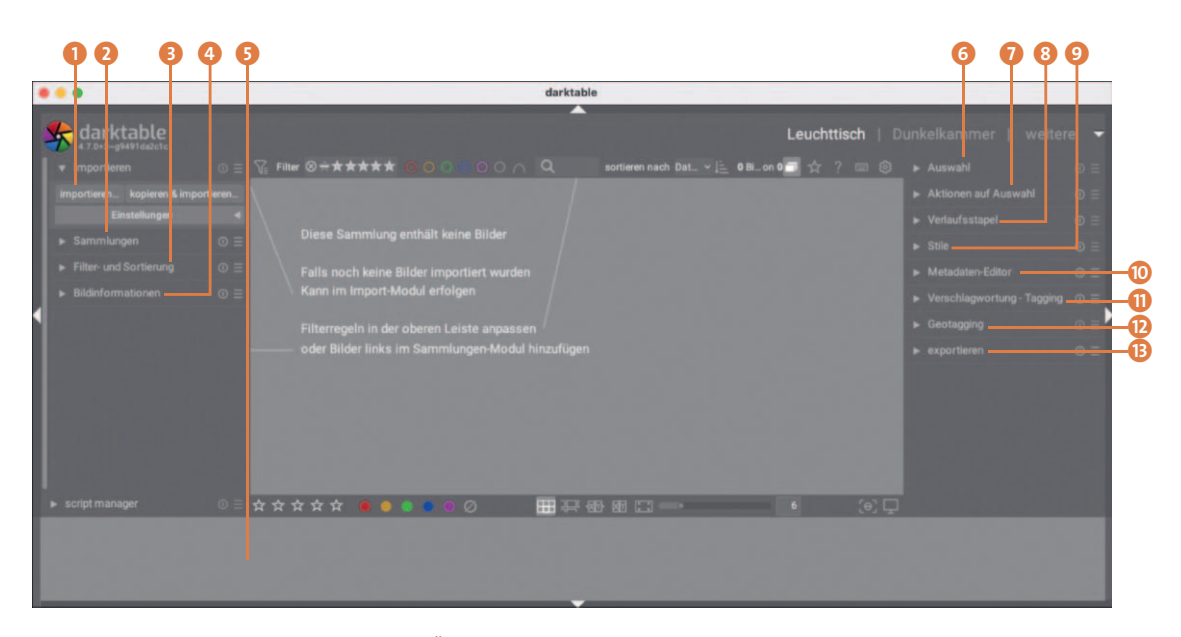

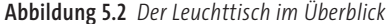

- 1 Die Schaltfläche **Importieren** ermöglicht es Ihnen, Fotos zu Ihrer Datenbank hinzuzufügen, wie Sie es in Kapitel 4, »Importieren von Bildern«, kennengelernt haben.
- 2 Im Menü **Sammlungen** finden Sie die Filmrollen und Sammlungen. Sie können hier durch Ihren gesamten Katalog navigieren. Jeder neue Import von Fotos erzeugt eine neue Filmrolle. Diese Filmrollen können Sie hier aufrufen (siehe Abschnitt 5.4, »Sammlungen und Filmrollen«).
- **3** Unter Filter- und Sortierung können Sie gezielt nach Fotos und Sammlungen suchen (siehe Abschnitt 5.8, »Fotos filtern, sortieren und suchen«).

4 Der Bereich **Bildinformationen** zeigt Ihnen sämtliche gespeicherten Informationen und Metadaten zu dem gerade ausgewählten Foto an. Dazu gehören der Dateiname, der Dateipfad, die zugehörige Filmrolle und sämtliche EXIF-Daten sowie Darktable-eigene Metadaten.

- 5 In der Zeitleiste am unteren Rand des Fensters (hier noch leer; siehe Abbildung 5.5) werden Ihre Fotos chronologisch geordnet angezeigt. Die Balken zeigen an, wie viele der importierten Fotos Sie zu einem bestimmten Zeitpunkt aufgenommen haben. Sie können einen gewünschten Zeitraum durch Klicken öffnen. Die dazugehörigen Fotos werden dann im Hauptfenster dargestellt. Wird die Zeitleiste bei Ihnen nicht angezeigt, können Sie sie mit der Tastenkombination  $\lceil \text{Strg} \rceil + \lceil \text{F} \rceil$  aktivieren.
- 6 Im Modul **Auswahl** können Sie in automatisierter Weise einen Teil der Fotos auswählen. Es ist beispielsweise möglich, alle unbearbeiteten Fotos zur weiteren Bearbeitung auszuwäh-

len. Sollte der Menüpunkt – wie in Abbildung 5.2 – eingeklappt sein, können Sie ihn per Klick öffnen (siehe Abbildung 5.3). Das gilt im Übrigen für alle Dialoge dieser Art.

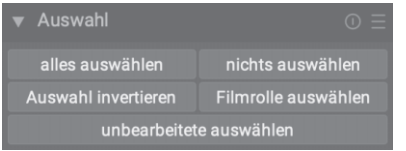

**Abbildung 5.3** *Über den Auswahl-Dialog können Sie automatisiert Bilder auswählen.*

- 7 Unter **Aktionen auf Auswahl** haben Sie die Möglichkeit, verschiedene Aktionen für ein oder mehrere ausgewählte Bilder auszuführen.
- 8 Über das Menü **Verlaufsstapel** greifen Sie auf die Bearbeitungshistorie von Fotos zu (siehe Abschnitt 5.9, »Der Verlaufsstapel«).
- 9 Die **Stile** entsprechen gespeicherten Verlaufsstapeln, also der Bearbeitungshistorie eines Fotos. Ist ein solcher Stil erst einmal gespeichert, können Sie ihn zu einem späteren Zeitpunkt auf beliebige Fotos anwenden. Über das Menü **Stile** können Sie vorhandene Stile verwalten und neue erstellen (siehe Kapitel 16, »Stile verwenden und erstellen«).
- j Über den **Metadaten-Editor** können Sie die allgemeinen Metadaten zu einem Foto bzw. einer Auswahl von Fotos bearbeiten. Dazu gehören Titel, Beschreibung, Urheber, Herausgeber und Rechte.

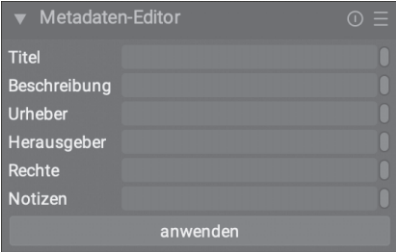

**Abbildung 5.4** *Der Metadaten-Editor*

- **f** Unter Verschlagwortung Tagging verwalten Sie die Schlagwörter oder Tags Ihrer Fotos (siehe Abschnitt 5.7, »Verschlagwortung und Metadaten«). Diese werden dann in der XMP-Begleitdatei und der Darktable-Datenbank gespeichert.
- l Im Bereich **Geotagging** lassen sich Positionsdaten für Ihre Fotos hinzufügen (siehe Abschnitt 18.2, »Karte«). Hierfür können Sie auch GPX-Track-Daten importieren und auf eine Auswahl von Bildern anwenden.
- m Der **Exportieren**-Dialog ermöglicht es Ihnen, die einmal bearbeiteten und importierten Fotos in vielfältiger Form weiterzugeben (siehe Abschnitt 17.1, »Exportieren«).

Werfen wir nun einen genaueren Blick auf den mittleren Teil des Leuchttischs, in dem die Bilder des Katalogs präsentiert werden. Dieser eigentliche Leuchttisch nimmt den größten Bereich des Fensters ein und zeigt Ihnen die Miniaturen der Bilder der jeweils ausgewählten Filmrolle.

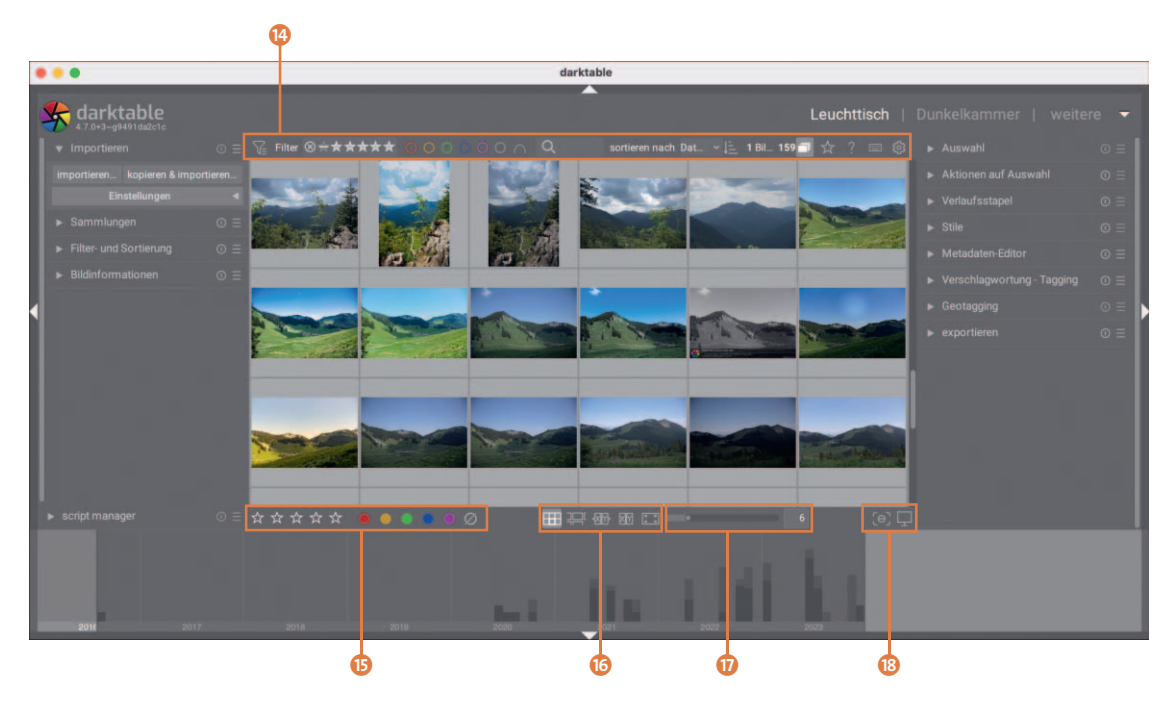

**Abbildung 5.5** *Im mittleren Bereich des Leuchttischs werden Ihnen die Bilder der ausgewählten Filmrolle angezeigt.*

- n Die Zeile direkt über den Miniaturen kennen Sie bereits aus Abschnitt 3.3, »Schnellübersicht über die Benutzeroberfläche«. Die Bedienelemente links dienen der Filterung, über die Icons rechts können Sie verschiedene Einstellungen vornehmen und die Hilfe aufrufen.
- **G** Ausgewählte Bilder können mit Sternen (1 bis 5) bewertet und Farben markiert werden. Sie werden diese Funktion nutzen, um später Ihre Fotos filtern und sortieren zu können.
- p Der Leuchttisch unterstützt verschiedene Darstellungsmodi (siehe den folgneden Abschnitt 5.2, »Die Darstellungsmodi«). Jeder Modus kann über das entsprechende Symbol aktiviert werden.
- q Die Anzahl der Vorschaubilder auf dem Leuchttisch kann über diesen Regler eingestellt werden. Je höher die Zahl, desto mehr Bilder werden pro Zeile angezeigt, entsprechend kleiner ist die Darstellung der Vorschaubilder.
- **13** Über das Symbol **(a)** schalten Sie die Fokuserkennung ein und aus, über setzen Sie das Anzeigeprofil. Letzteres legt den Farbraum fest, in dem Ihre Bilder auf dem Bildschirm dargestellt werden (z. B. sRGB oder Adobe RGB; siehe Abschnitt 6.3, »Die Schnellauswahlfunktionen«).

## **5.2 Die Darstellungsmodi**

Darktable unterstützt verschiedene Darstellungsmodi für den Leuchttisch: die Galerieansicht, den zoombaren Leuchttisch, die Vergleichsansicht im dynamischen und im statischen Modus sowie die Vollbildansicht. Sie können sie im unteren Teil des Hauptfensters auswählen (siehe Abbildung 5.6). Jeder Modus hat seine Vorteile, auf die ich im Folgenden näher eingehen werde. Welchen Modus Sie einsetzen wollen, hängt ganz von Ihren persönlichen Bedürfnissen und Vorlieben ab. Ich nutze selbst vor allem die Galerieansicht und die Vollbildansicht; Erstere zum Verwalten und Letztere für das Sichten der Fotos.

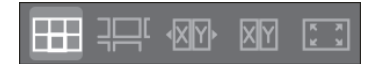

**Abbildung 5.6** *Die Schaltflächen für die verschiedenen Darstellungsmodi des Leuchttisches*

## **5.2.1 Die Galerieansicht**

Die Galerieansicht **ist als Standard für die Darstellung der Miniaturen vorgesehen**. Hier werden diese in einem Gitter dargestellt. Mit der Maus oder mit den Pfeiltasten können Sie durch das Gitter navigieren. Wenn Sie per Mausklick ein Bild auswählen, wird es mit einem helleren Grau hinterlegt.

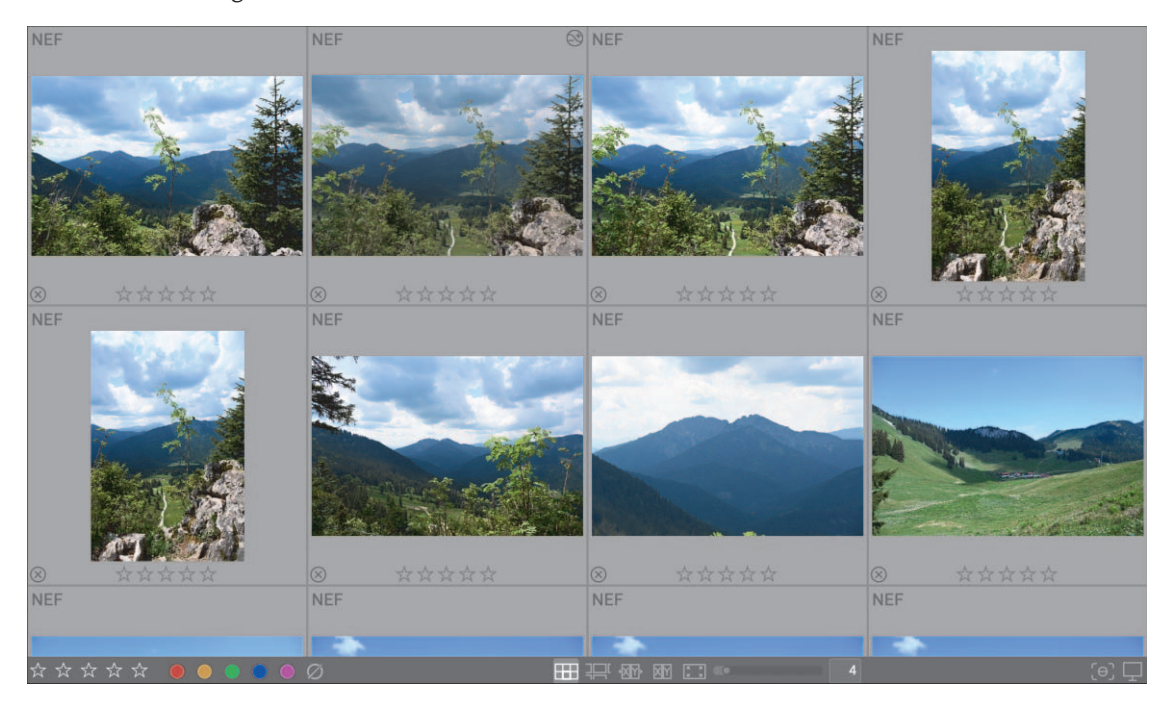

**Abbildung 5.7** *Die Standard-Gitteransicht in der Galerie*

Im vorliegenden Beispiel werden in jeder Zeile vier Miniaturen dargestellt. Die Anzahl der Miniaturen pro Zeile können Sie unten über den Schieberegler bzw. durch Eingabe einer Zahl in das Textfeld neben den Symbolen für die Darstellungsmodi verändern. Alternativ – wenn Sie die Maus vorziehen – erreichen Sie dasselbe Ergebnis durch  $\lceil \text{Strg} \rceil$  + Mausrad.

Außerdem können Sie sich verschiedene Informationen zu jedem Bild anzeigen lassen. Welche das im Detail sind und ob sie dauerhaft oder nur beim Überfahren eines Bildes mit der Maus angezeigt werden, lässt sich über das Sternsymbol  $\angle$  (rechts in der Zeile über den Miniaturen) einstellen. In der Grundansicht wird zunächst das Originalformat des Fotos angezeigt. In dem vorliegenden Beispiel handelt es sich um das Nikon-Raw-Format NEF. Den größten Bereich nimmt die Vorschau oder Miniatur des Bildes ein. Im unteren Teil erkennen Sie fünf Sterne; sie stellen die Bewertung des Bildes dar (siehe Abschnitt 5.6, »Fotos bewerten«). Oben rechts zeigt Ihnen das Symbol  $\otimes$  dass das Bild bereits innerhalb von Darktable bearbeitet wurde. Fahren Sie mit der Maus über das Symbol, werden Ihnen die bei der Bearbeitung verwendeten Module angezeigt.

Haben Sie bei den Anzeigeeinstellungen  $\frac{1}{N}$  eine Einstellung mit erweiterten Bildinfos gewählt, werden zusätzlich der Dateiname und die Aufnahmedaten angezeigt.

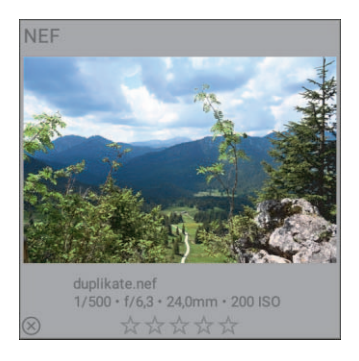

**Abbildung 5.8** *Ansicht einer Miniatur mit zahlreichen weiteren Informationen*

Sie können Bilder mit der Maus auswählen. Wollen Sie mehrere Fotos auf einmal auswählen, sind zwei Fälle zu unterscheiden. Um etwa eine fortlaufende Folge von Fotos zu selektieren, klicken Sie auf das erste Foto und anschließend mit gedrückter  $\boxed{\circ}$ -Taste auf das letzte Bild. Die selektierten Bilder werden dabei hellgrau hinterlegt.

Wollen Sie mehrere Fotos unzusammenhängend auswählen, klicken Sie auf das erste Foto, halten die (Strg)-Taste gedrückt und klicken dann auf einzelne weitere Bilder.

Mit der Taste  $\overline{W}$  bzw. der Kombination  $\overline{A_1t}$  +  $\overline{W}$  lässt sich eine vollständig vergrößerte Vorschau des Bildes anzeigen, das sich gerade unter dem Mauszeiger befindet. Bei ersterer Variante wird die Vorschau nur so lange angezeigt, wie Sie die Taste  $\boxed{W}$  drücken, bei letzterer dauerhaft. Wenn Sie schnell durch die Fotos gehen, um eine Vorauswahl gelungener Aufnahmen zu treffen, kann es sich anbieten, eben eine solche vollständig vergrößerte Vorschau zu betrachten. Eine Beurteilung der Schärfe ist so einfacher; in den winzigen Vorschaubildern fällt dies manchmal schwer.

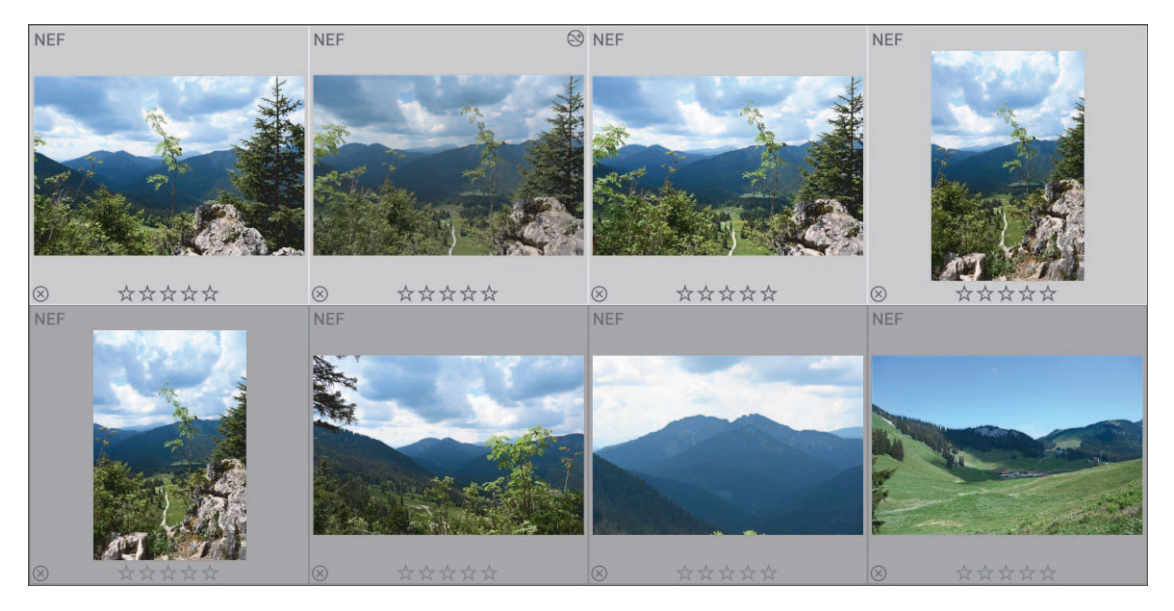

**Abbildung 5.9** *Mit gehaltener Umschalt-Taste eine fortlaufende Folge von Bildern auswählen* 

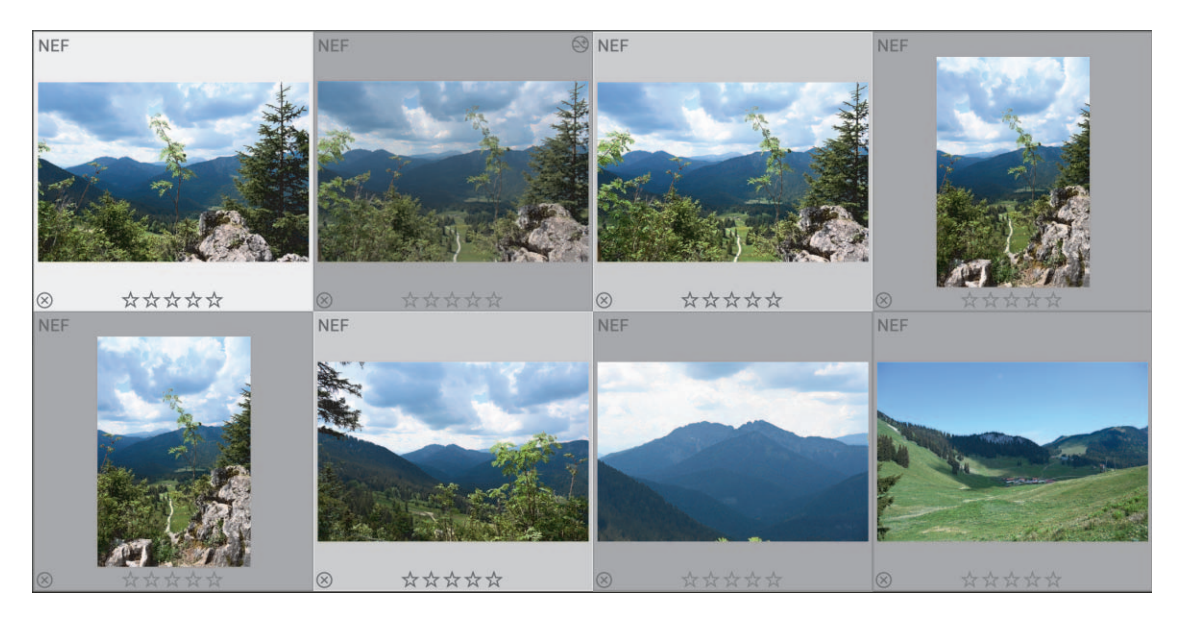

**Abbildung 5.10** *Bilder lassen sich durch das Halten der Strg-Taste auch unzusammenhängend auswählen.*

### **Fokuserkennung nutzen**

In jedem der Darstellungsmodi können Sie durch Klick auf das Symbol  $\Theta$  oder durch  $\boxed{\text{Strg}} + \boxed{\text{a}} + \boxed{\text{F}}$  die *Fokuserkennung* (*Focus Peaking*) aktivieren. Das kann Ihnen bei der Vorauswahl helfen. Haben Sie diese Funktion eingeschaltet, werden die Bereiche in Ihrem Bild markiert, auf denen der Fokus liegt. Dazu werden diese Bereiche in *Gelb* (sehr scharf), *Grün* (scharf) und *Blau* (etwas scharf) hervorgehoben. So erkennen Sie bei der Durchsicht Ihrer Fotos leicht, ob diese dort scharf sind, wo sie es sein sollen.

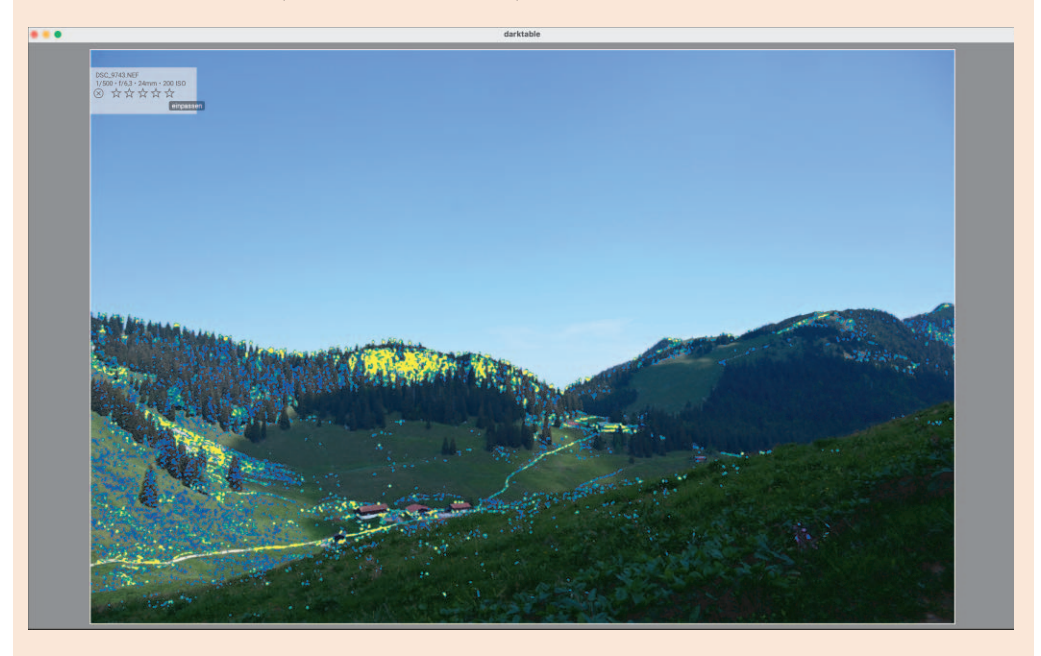

**Abbildung 5.11** *Vollbildansicht mit aktivierter Fokuserkennung*

## **5.2.2 Der zoombare Leuchttisch**

Der zoombare Leuchttisch verhält sich in vielerlei Hinsicht ähnlich wie die Galerieansicht, ermöglicht aber eine alternative Weise der Nutzung in der Navigation. Sie können hier durch Scrollen mit dem Mausrad die Miniaturen verkleinern oder vergrößern. Hierbei wird die Größe der Miniaturen verändert, aber nicht das grundsätzliche Raster, in dem sie dargestellt werden. Dadurch kann es passieren, dass die Miniaturen über den sichtbaren Bereich des Leuchttisches hinausragen. Wenn Sie dann aber mit der Maus auf ein Bild klicken und sie verschieben, können Sie das gesamte Raster frei hin- und herbewegen, sodass Sie die wichtigsten Bilder im Fensterausschnitt haben.

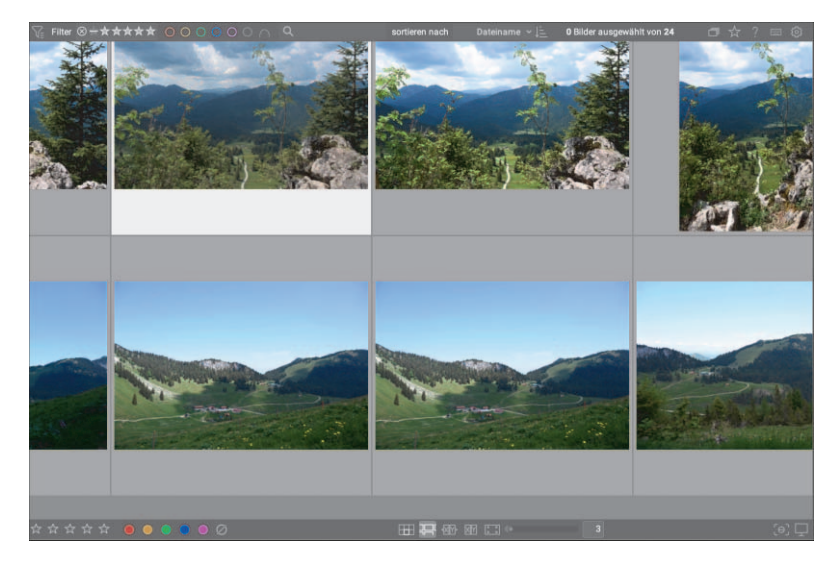

**Abbildung 5.12** *Beim zoombaren Leuchttisch kann es passieren, dass die Miniaturen aus dem sichtbaren Teil des Fensters hinausragen.*

## **5.2.3 Vergleichsansicht**

Die Vergleichsansicht (auch *Culling-Modus*) – in der statischen **MI** oder dynamischen Variante **EN** – wurde entwickelt, um Ihnen das Sichten Ihrer Fotos zu erleichtern. In diesem Modus werden mehrere Bilder neben- oder untereinander dargestellt.

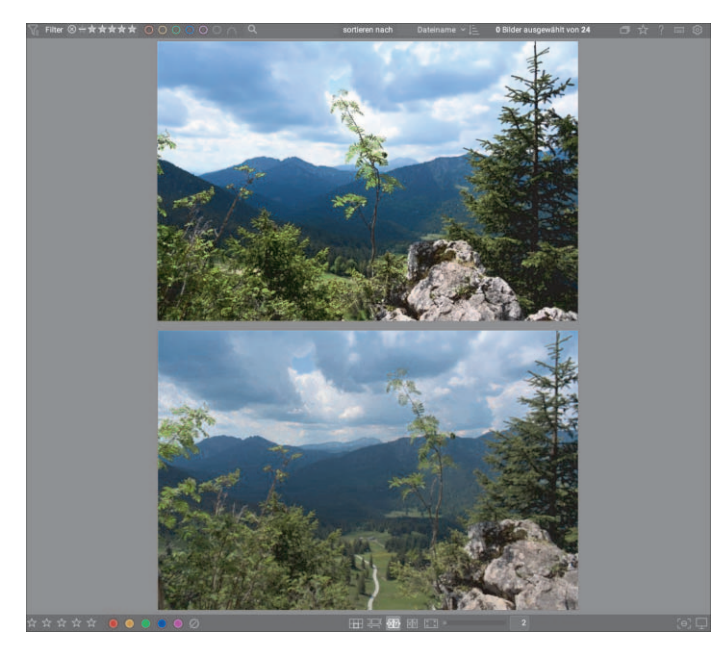

**Abbildung 5.13** *In der Vergleichsansicht werden Fotos neben- oder untereinander dargestellt.*

Wollen Sie die Bilder vergrößern, drücken Sie die (Strg)-Taste und zoomen mithilfe des Mausrads hinein oder hinaus. Eine Besonderheit der Vergleichsansicht ist, dass beide (bzw. alle) Bilder in der momentanen Ansicht in gleichem Maße vergrößert bzw. verkleinert werden.

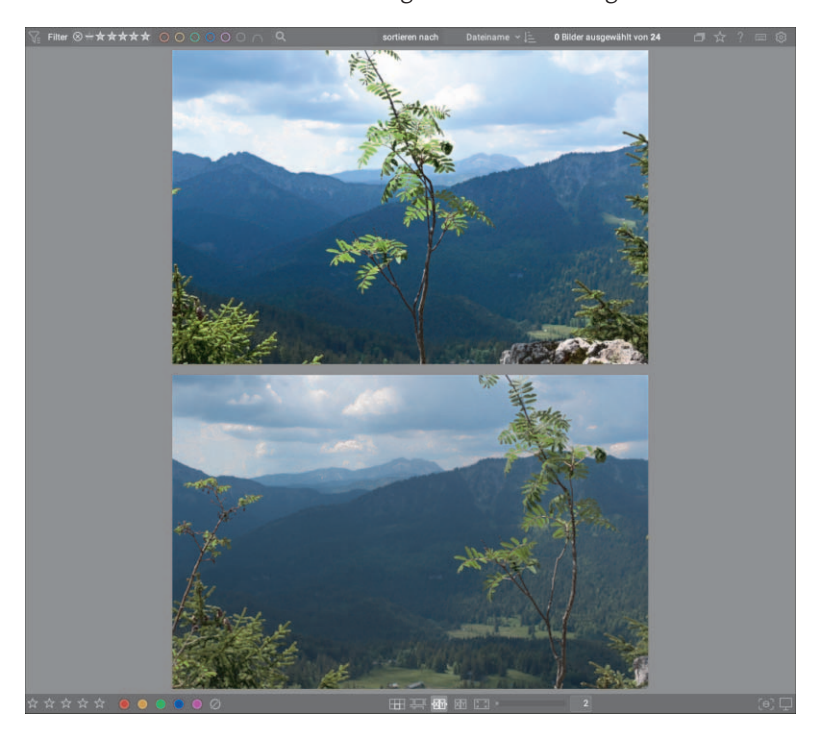

**Abbildung 5.14** *Beim Zoomen werden alle Bilder der aktuellen Ansicht in gleichem Maße vergrößert bzw. verkleinert.*

In der *statischen* Variante wird stets die gleiche Anzahl von Bildern für den Vergleich (typischerweise zwei) angezeigt. Sie können die Anzahl wie gewohnt durch den Schieberegler verändern. Mit den Pfeiltasten  $\boxed{\leftarrow}$  und  $\boxed{\rightarrow}$  navigieren Sie durch die Bilder.

Bei der *dynamischen* Variante werden alle für das Sichten ausgewählten Bilder angezeigt. Um die Auswahl der so gezeigten Bilder zu verändern, wählen Sie in der Galerieansicht all diejenigen Bilder aus, die Sie vergleichend betrachten wollen, und wechseln erst dann in die dynamische Vergleichsansicht.

## **Wechsel zwischen statischer und dynamischer Variante**

Sie können jederzeit zwischen der dynamischen und der statischen Ansicht durch Drücken der Taste  $\leq$  wechseln. Ihre Einstellungen bleiben dabei erhalten.

### **5.2.4 Vollbildansicht**

Die Vollbildansicht kennen Sie bereits von der Galerieansicht. Sie aktivieren sie entweder über das Symbol  $\boxed{\cdot \cdot}$  oder mit  $\boxed{\cdot \cdot}$  +  $\boxed{\text{F}}$ .

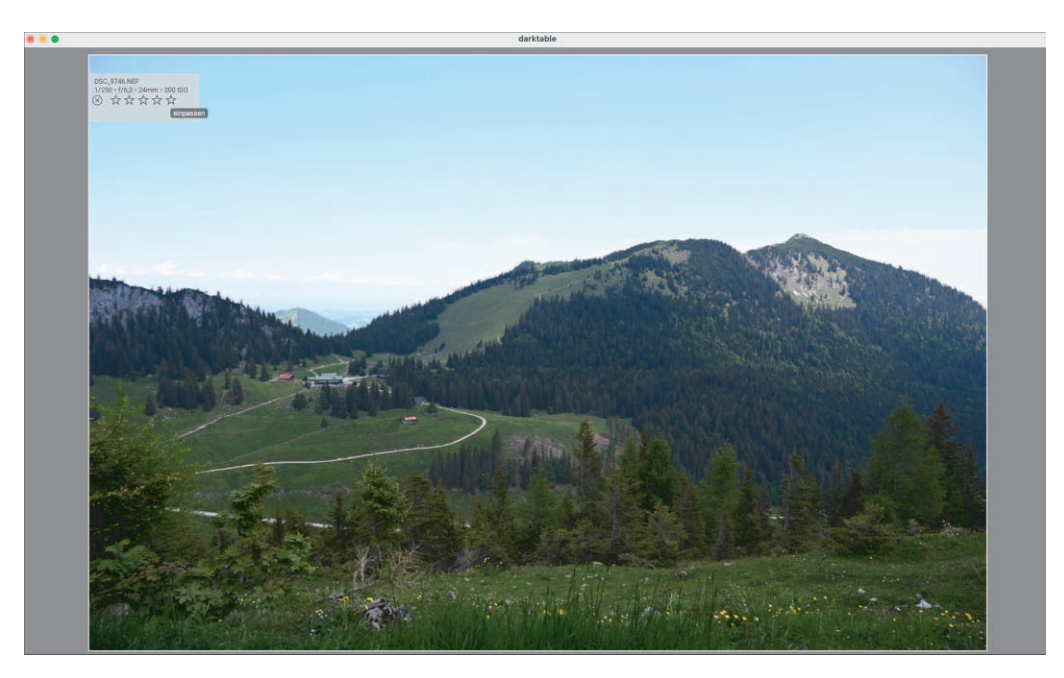

**Abbildung 5.15** *Die Vollbildansicht*

Durch Verwendung der Tasten  $\leftarrow$  und  $\rightarrow$  oder des Scrollrades der Maus können Sie sich durch die Bilder der Sammlung bewegen. Mit (Strg) + Mausrad zoomen Sie in das Bild hinein oder daraus hinaus. Die Fokuserkennung können Sie auch in der Vollbildansicht jederzeit über  $[Strg] + [\hat{\Theta}] + [F]$  ein- bzw. ausschalten.

#### **Wenn einmal etwas nicht gefunden wurde**

Manchmal kann es passieren, dass Sie anstelle eines Vorschaubildes lediglich einen Totenkopf sehen. Etwas Ähnliches haben Sie bereits in Abschnitt 4.3.3, »Lokale Kopien«, kennengelernt.

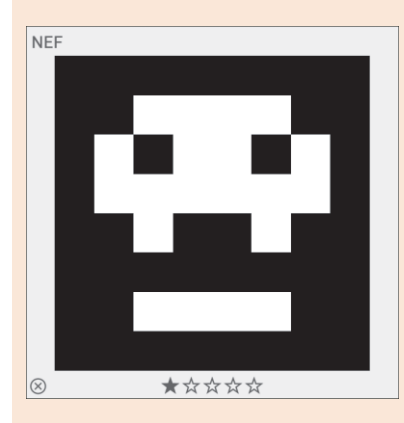

**Abbildung 5.16** *Ein Totenkopfsymbol zeigt an, dass Darktable nicht auf das Vorschaubild zugreifen kann.*

Das Erscheinen des Totenkopfs kann in Darktable mehrere Bedeutungen haben. Zum einen kann es darauf hindeuten, dass ein Bild aus irgendeinem Grund – etwa aufgrund eines fehlenden Zugriffs auf eine Netzwerkfestplatte – nicht verfügbar ist. Haben Sie die Bilder vielleicht in ein anderes Verzeichnis verschoben oder gelöscht?

Ein weiterer Grund kann darin liegen, dass Darktable zwar versucht hat, ein Vorschaubild zu erzeugen, aber die Bilddatei nicht öffnen konnte. Eine Ursache kann auch hier der fehlende Zugriff sein, aber auch eine fehlerhafte Datei oder ein nicht unterstütztes Dateiformat. Es empfiehlt sich in diesem Fall, das Bild aus der Datenbank zu entfernen und gegebenenfalls neu zu importieren. Wollen Sie ein mit einem Totenkopf versehenes Bild aus der Datenbank entfernen, sollten Sie hierfür zunächst die Funktion **entfernen** aus dem Modul **Aktionen auf Auswahl** nutzen. Dadurch wird das Bild zunächst aus der Datenbank entfernt, bleibt aber noch im Dateisystem vorhanden. Erst wenn Sie sicher sind, dass es sich um eine fehlerhafte Datei handelt, sollten Sie die Funktion **löschen (Papierkorb)** verwenden oder diese Datei direkt auf Dateisystemebene löschen (siehe Abschnitt 5.5, »Fotos verwalten«).

Zu guter Letzt kann es schlicht und ergreifend daran liegen, dass Darktable nicht mehr über genügend Ressourcen wie etwa Speicher verfügt, um ein Vorschaubild zu generieren. In diesem Fall kann es helfen, in den Programmeinstellungen unter **Bearbeitung > CPU/GPU/Speicher** die Verwendung eines Festplattencaches zu aktivieren (**Festplattencache für Vorschaubilder benutzen**), um das Problem zu lösen.

## **5.3 Bildinformationen**

In der linken Spalte des Fensters werden im Menü **Bildinformationen** detaillierte Informationen zu dem jeweils ausgewählten Bild angezeigt. Diese beziehen sich auf die durch die Kamera erfassten Aufnahmedaten, die Filmrolle und etwaige Schlagwörter oder Tags, die Sie beim Import angegeben haben.

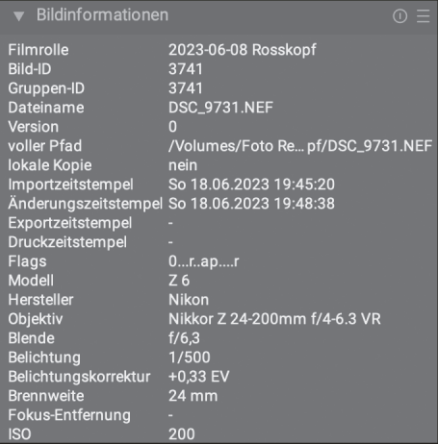

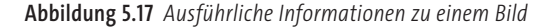

Die im Menü **Bildinformationen** angezeigten Informationen sind umfassend und können den Betrachter schier erschlagen. Gerade auf kleineren Bildschirmen kann die Darstellung ein Problem sein. Aber es sind auch nicht alle Informationen für alle Benutzer gleich wichtig. Sie können daher anpassen, welche Informationen dargestellt werden. Dafür müssen Sie auf die Voreinstellungen des Moduls zugreifen, indem Sie das Menü **Einstellungen** öffnen, das Sie durch einen Klick auf das Symbol  $\blacksquare$  erreichen.

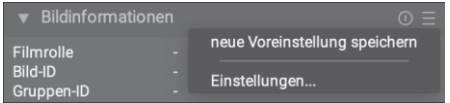

**Abbildung 5.18** *Über Einstellungen passen Sie die Darstellung von Bildinformationen an.*

Nun öffnet sich ein Fenster, in dem Sie auswählen, welche Datenfelder angezeigt werden sollen. Wollen Sie, dass bestimmte Informationen nicht erscheinen, entfernen Sie einfach das Häkchen bei **sichtbar**. Durch einen Klick auf **Speichern** wird Ihre Auswahl übernommen. Mit **Standard** werden die Einstellungen wieder auf die Default-Auswahl zurückgesetzt.

| Metadaten-Einstellungen      |             |
|------------------------------|-------------|
| Metadaten                    | sichtbar    |
| <b>Filmrolle</b>             |             |
| <b>Bild-ID</b>               |             |
| Gruppen-ID                   |             |
| Dateiname                    |             |
| Version                      |             |
| voller Pfad                  |             |
| lokale Kopie                 |             |
| Importzeitstempel            |             |
| Änderungszeitstempel         |             |
| Exportzeitstempel            |             |
| Druckzeitstempel             |             |
| Flags                        |             |
| <b>Modell</b>                |             |
| Hersteller                   |             |
| <b>Objektiv</b>              | 11111111111 |
| Blende                       |             |
| Belichtung                   |             |
| <b>Standard</b><br>Abbrechen | Speichern   |

**Abbildung 5.19** *Durch Setzen oder Entfernen von Häkchen legen Sie fest, welche Informationen angezeigt werden sollen.*

## Kapitel 11 **Belichtung und Tonwerte**

Wichtig für jedes Foto sind eine gute Belichtung und ein korrekter Umgang mit den Tonwerten. Bei beidem kann es jedoch während der Aufnahme zu Problemen kommen, was anschließend in der Bearbeitung korrigiert werden muss. Mit dieser Art von Korrekturen befasst sich dieses Kapitel.

Auch in diesem Kapitel beziehe ich mich – wo nicht anders angegeben – in erster Linie auf den szenenbezogenen Workflow. Hinweise zur anzeigebezogenen Arbeitsweise finden Sie in Abschnitt 11.4, »Die Belichtungsanpassung im anzeigebezogenen Workflow«.

## **11.1 Die Belichtung korrigieren mit dem Modul »Belichtung«**

Die Anpassung der Belichtung ist einer der grundlegendsten Aspekte der Bildentwicklung bzw. -bearbeitung. Ein Foto kann zu hell oder zu dunkel aufgenommen sein. Es ist dann über- oder unterbelichtet. Dies kann für das gesamte Foto zutreffen oder lediglich für einige Teilbereiche. Glücklicherweise können Sie solche Probleme in Darktable mithilfe des Belichtungsmoduls in gewissem Maß korrigieren. Sie nutzen dafür das Modul **Belichtung**, das Sie in der Modulgruppe **Basisbearbeitung finden**. Seine Arbeitsweise und Verwendung sind intuitiv verständlich.

Sie können in Darktable die Belichtung eines Fotos anpassen. Wir sprechen von *positiven Korrekturen*, wenn Sie das Bild heller machen. Dadurch können Sie noch einiges an Informationen herausholen, erhöhen dabei aber das Rauschen im Foto. *Negative Korrekturen* machen das Bild dunkler.

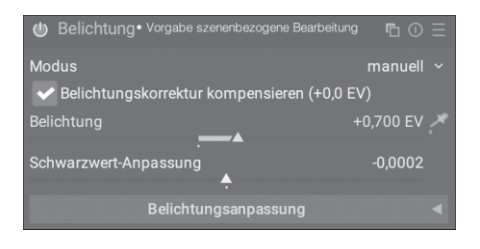

**Abbildung 11.1** *Das Modul Belichtung*

#### **Nicht alles kann gerettet werden**

Völlig überbelichtete (»ausgebrannte«) Bereiche oder unterbelichtete (»abgesoffene«) Bereiche können durch Darktable nicht korrigiert werden, da es hier an den notwendigen Bildinformationen in den Rohdaten fehlt.

53

93

Das Modul **Belichtung** stellt Ihnen unter **Modus** zwei Möglichkeiten der Anpassung zur Verfügung: **automatisch** (nur bei Raw-Aufnahmen) oder **manuell**.

#### **11.1.1 Manuelle Belichtungskorrektur**

Im Modus **manuell** legen Sie – wie der Name es sagt – alle Werte selbst fest und bestimmen so Umfang und Art der Belichtungskorrektur. Die Helligkeit insgesamt steuern Sie mit dem Regler Belichtung. Mit der Pipette können Sie eine Farbprobe aus dem Bild nehmen. Darktable ermittelt zu dieser Probe dann eine optimale Belichtung anhand des Histogramms.

Darunter sehen Sie den Schwarzpunktregler (**Schwarzwert-Anpassung**). Hiermit steuern Sie den Kontrast und damit die Wirkung des Bilds, indem Sie festlegen, ab welchem Schwellwert Grauwerte auf reines Schwarz abgebildet werden.

#### **Vorsicht bei der Schwarzwert-Anpassung**

Es kann verführerisch sein, den Regler **Schwarzwert-Anpassung** zu nutzen, um in einem Foto schöne, satte Schwarztöne zu erzeugen. Doch genau hierfür sollten Sie ihn nicht verwenden. Der Regler dient dazu, mögliche negative RGB-Werte zu retten. Sollten Sie im Histogramm sehen, dass die RGB-Kurven am linken Rand abgeschnitten werden, verschieben Sie dafür diesen Regler, bis die Ausschläge für die dunklen Töne komplett dargestellt werden. Für andere Zwecke sollten Sie auf entsprechende Funktionen in anderen Modulen wie **Filmic RGB** zurückgreifen.

Im manuellen Modus können Sie die Option **Belichtungskorrektur kompensieren** aktivieren. Typischerweise führt Ihre Kamera eine Belichtungskorrektur durch und schreibt Information dazu in die EXIF-Daten des Raw-Bildes. Mit der Option **Belichtungskorrektur kompensieren** gleichen Sie diese durch Ihre Kamera gemachten Korrekturen aus. Dies ist im Wesentlichen interessant für das Zusammenspiel mit anderen Modulen wie **Filmic RGB**.

#### **Mehrere Instanzen**

In vielen Situationen wird es sich anbieten, mit mehreren Instanzen des Moduls **Belichtung** zu arbeiten. So können Sie gezielt mithilfe von Masken bestimmte Bereiche aufhellen oder abdunkeln. Auch Techniken wie *Dodge and Burn* sind damit problemlos möglich. Die Anwendung werden Sie in den größeren Workshops in Kapitel 15, »Workshops nach Genre«, kennenlernen.

### **11.1.2 Automatische Belichtungskorrektur**

Der Modus **automatisch** steht nur für Raw-Dateien zur Verfügung. Darktable analysiert in diesem Modus das Histogramm und passt die Belichtung automatisch an. Mit dem Regler **Perzentil** bestimmen Sie einen Bereich im Histogramm, der für die Belichtungskorrektur ausgewählt werden soll. Dabei beschreibt ein **Perzentil** von 50 % die Stelle, an der die Hälfte der Pixelwerte oberhalb dieser Belichtung liegt und die andere Hälfte darunter. Mit dem Regler **Ziel-Wert** stellen Sie die gewünschte Belichtung ein. Hilfreich sind diese Möglichkeiten, wenn Sie mehrere Bilder auf eine ähnliche Helligkeit bringen möchten.

### **11.1.3 Der Bereich »Belichtungsanpassung«**

Im Bereich **Belichtungsanpassung** können Sie Einstellungen für eine Stapelverarbeitung von Bildern vornehmen. Haben Sie etwa eine ganze Reihe von Bildern, deren Belichtung Sie auf gleiche oder ähnliche Weise anpassen wollen (z. B. um daraus ein Zeitraffervideo zu erstellen), so können Sie dies in diesem Bereich tun.

Zunächst müssen Sie den gewünschten Helligkeitswert an einem Referenzbild bestimmen bzw. festlegen. Hierzu haben Sie zwei Möglichkeiten: **Ziel anpassen** oder **Referenz messen**. Mit der ersten Variante legen Sie über den Regler selbst eine konkrete Wunschhelligkeit fest. Sie sehen die Änderung direkt am Bild. Alternativ können Sie Darktable auch einen Helligkeitswert aus dem Bild ermitteln lassen. Wechseln Sie hierfür in den manuellen Modus, und wählen Sie mit der Pipette einen gewünschten Bereich aus. Haben Sie die Helligkeit des Referenzbildes bestimmt, öffnen Sie die anderen Bilder der Reihe und klicken auf das Pipettensymbol. Die Belichtung wird dann automatisch auf den eingestellten Wert angepasst.

## **SCHRITT FÜR SCHRITT**

### **Die Belichtungskorrektur mit dem Modul »Belichtung« vornehmen**

Um die Funktionsweise der manuellen Belichtungskorrektur genauer kennenzulernen, nehmen Sie eine solche an dem Beispielbild **belichtung.nef** vor.

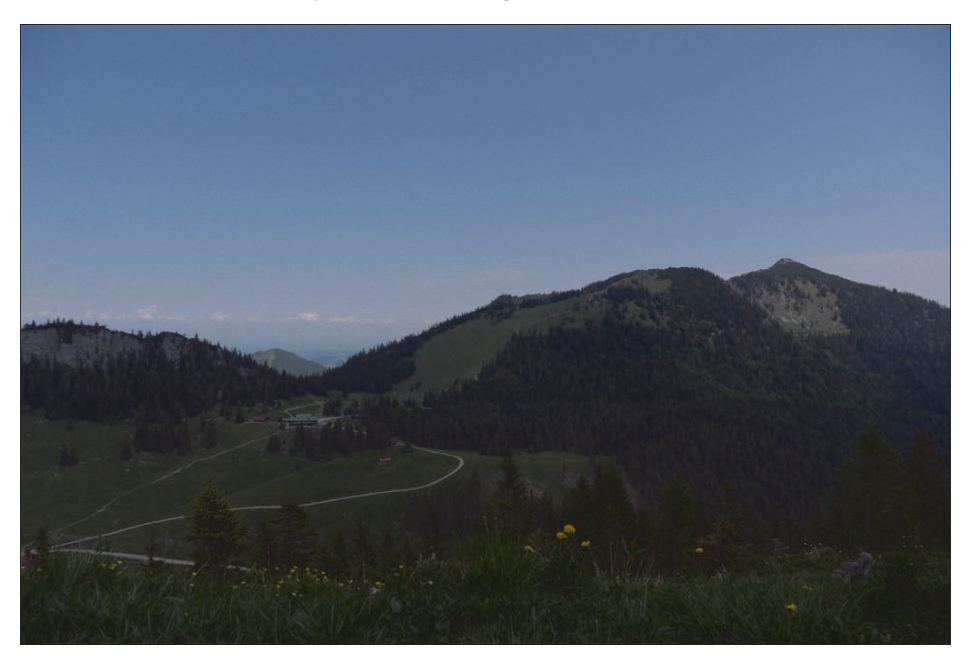

**Abbildung 11.2** *Das Ausgangsbild ist deutlich unterbelichtet.*

#### **1Histogramm analysieren**

Sicher erkennen Sie, dass das Bild zu dunkel erscheint. Neben unserer intuitiven Wahrnehmung, ob ein Bild über- oder unterbelichtet ist, hilft ein Blick ins Histogramm (siehe Abschnitt 6.4, »Histogramme und vergleichbare Darstellungen«). Für dieses Bild zeigt das Histogramm, dass im rechten Teil praktisch keine Helligkeitswerte und damit keine Informationen vorliegen. Der Blick aufs Histogramm bestätigt also den ersten Eindruck.

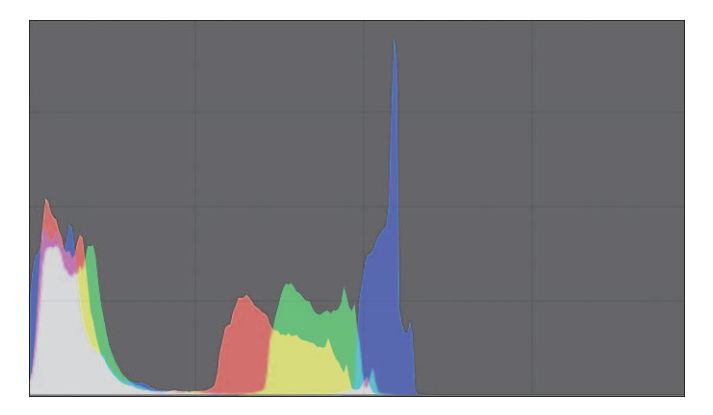

**Abbildung 11.3** *Histogramm des Ausgangsbildes*

## **2 Schwarzpunkt prüfen**

Um zu überprüfen, ob am linken Rand des Histogramms Informationen verloren gegangen sind, schieben Sie den Regler **Schwarzwert-Anpassung** nach links. Alternativ können Sie auch die Maus über der linken Seite des Histogramms positionieren und mit dem Mausrad scrollen. Stellen Sie den Schwarzwert so ein, dass die Kurven links gerade nicht abgeschnitten sind.

#### **3Belichtung korrigieren**

Um die Helligkeit des Fotos zu verbessern, ziehen Sie den Regler **Belichtung** so lange nach rechts, bis Sie mit dem Ergebnis zufrieden sind. Alternativ können Sie den Mauszeiger über der rechten Seite des Histogramms positionieren und die Belichtung durch Verwendung des Mausrades korrigieren.

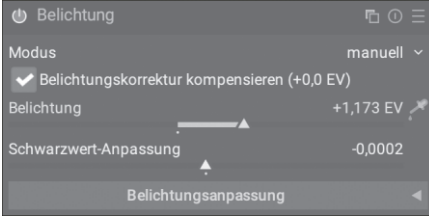

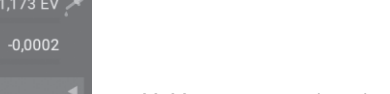

**Abbildung 11.4** *Korrektur der Belichtung*

#### **4Ergebnis**

Als Ergebnis erhalten Sie ein Bild, dessen Belichtung korrigiert ist. Das Histogramm erstreckt sich über die ganze Breite.

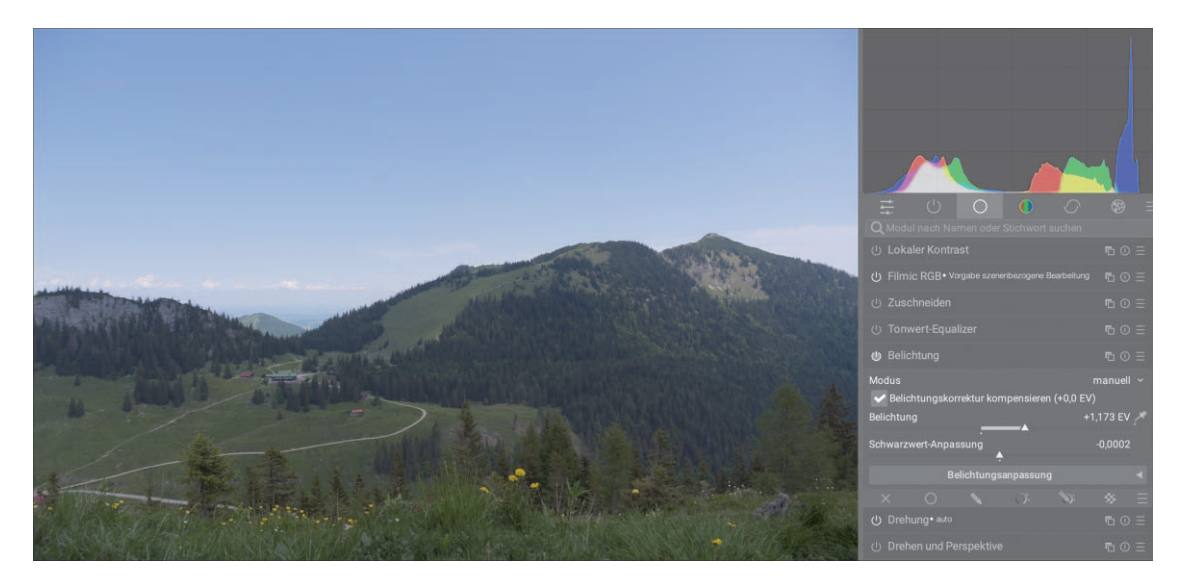

**Abbildung 11.5** *Das korrigierte Bild*

## **11.2 Den Tonwertumfang anpassen**

Bei der Bearbeitung eines Fotos ist es außerdem wichtig, die *Tonwerte* im Blick zu haben. Hierbei handelt es sich um die unterschiedlichen Abstufungen zwischen Hell und Dunkel in Ihrem Bild. Gegen Ende der Bearbeitung sollten Sie den Tonwertumfang so anpassen, dass er für die Anzeige auf einem Ausgabegerät wie einem Monitor oder Drucker geeignet ist. Darktable arbeitet im szenenbezogenen Arbeitsablauf in einem deutlich größeren Dynamikbereich, als er später dargestellt werden kann (siehe Abschnitt 6.5.1, »Die Grundlagen: Wie Darktable Fotos verarbeitet«). Daher muss eine Reduktion stattfinden, bevor Sie das Bild sinnvoll ausgeben können.

In Darktable stehen Ihnen für eine solche Tonwertanpassung zwei Module zur Verfügung: **Sigmoid** und **Filmic RGB**. Ich werde hier beide vorstellen. Probieren Sie aus, mit welchem Sie besser arbeiten können, und entscheiden Sie sich für eines. Meine Erfahrung nach ist eine gute Vorgehensweise, zunächst einmal **Sigmoid** zu verwenden. Sind Sie mit den Ergebnissen nicht zufrieden, versuchen Sie es mit **Filmic RGB**. Gerade beim Umgang mit schwierigen Spitzlichtern scheint Letzteres im Vorteil zu sein.

#### **Nicht zeitgleich anwenden**

Beide Module – **Sigmoid** und **Filmic RGB** – dienen dem gleichen Zweck und können in gewissem Rahmen austauschbar verwendet werden. Sie sollten jedoch niemals zeitgleich benutzt werden. Dies kann zu zahlreichen unerwünschten Effekten führen. Achten Sie also darauf, dass, wenn Sie eines der Module einsetzen, das andere nicht aktiv ist.

Haben Sie bereits eine gewisse Präferenz für eines der Module, können Sie über das Menü **Einstellungen > Bearbeitung > Arbeitsablauf-spezifische Einstellungen automatisch anwenden** festlegen, ob Sie einen szenenbezogenen Ablauf mit **Filmic RGB** oder **Sigmoid** nutzen möchten. Das gewählte Modul erscheint dann nach einem Neustart von Darktable in der Modulgruppe Basisbearbeitung **(O. Sie können trotz dieser Voreinstel**lung in beiden Szenarien auch manuell das jeweils andere Modul verwenden. Dann finden Sie es über die Modulsuche.

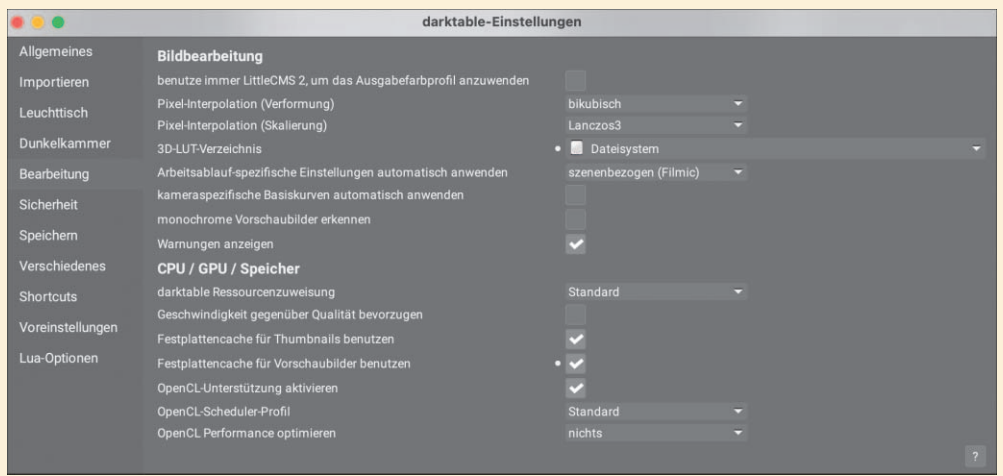

**Abbildung 11.6** *Legen Sie Ihren präferierten Arbeitsablauf mit Filmic RGB oder Sigmoid fest.*

Da beide Module jeweils den szenenbezogenen Dynamikumfang auf den anzeigebezogenen Dynamikumfang abbilden, ist es wichtig zu wissen, welche Auswirkung dies auf die Reihenfolge und Auswahl von Modulen in der Pixelpipe hat. Alle Module vor **Sigmoid** und **Filmic RGB** sollten stets solche sein, die für den szenenbezogenen Arbeitsablauf ausgelegt sind. Module danach sollten anzeigebezogen arbeiten. Szenenbezogene Module bieten dann nämlich keinen Vorteil mehr, weil Sie den vollen Dynamikumfang ohnehin nicht mehr nutzen können. Wenn Sie mit der voreingestellten Modulreihenfolge arbeiten, wird diese Regel beachtet.

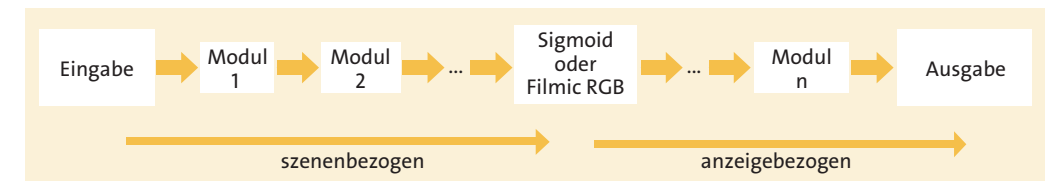

**Abbildung 11.7** *Das Modul Sigmoid oder Filmic RGB steht in der Pixelpipe am Übergang von szenenbezogen arbeitenden und anzeigebezogen arbeitenden Modulen.*

Und um auch das noch einmal zu betonen: Die zeitliche Abfolge, in der Sie die Module bedienen, hat damit nichts zu tun. Es geht bei der Modulreihenfolge darum, wie die Module in der

52

Modulanzeige **eingeschaltete Module** bin der rechten Spalte des Dunkelkammerfensters angeordnet sind (siehe Abschnitt 6.5.2, »Die Modulgruppen«).

### **11.2.1 Das Modul »Filmic RGB«**

Auch wenn das Modul **Sigmoid** in der Bedienung leichter ist, will ich mit **Filmic RGB** beginnen, weil sich daran die Hintergründe der Tonwertbearbeitung besser zeigen lassen. **Filmic RGB** ist schon seit Langem fester Bestandteil der Bearbeitungsmodule. Wenn Sie in den Programmeinstellungen die Option **szenenbezogen (Filmic)** gewählt haben (siehe Abbildung 11.6), finden Sie das Modul in der Gruppe **Basisbearbeitungen** . Andernfalls geben Sie den Namen einfach in das Modulsuchfeld ein.

Das Modul **Filmic RGB** hat vor allem zwei Aufgaben: Zum einen wird damit der Dynamikumfang des Fotos verändert. Zum anderen lässt sich damit das Aussehen von klassischen, analogen, chemischen Filmen emulieren.

#### **Film-Look**

Das Sättigungsverhalten bei digitalen Bildern ist grundsätzlich anders als bei analogen Filmen. Bei digitalen Bildern verläuft es linear: alle Bereiche werden »gleichmäßig« gesättigt. Im analogen Bereich folgt es eher einer S-Kurve: Die Sättigung ist besonders stark bei den Mitteltönen, und je weiter man in Richtung der Lichter und Schatten kommt, schwächt sie sich ab, bis sie schließlich vollständig zum Erliegen kommt. Das Modul **Filmic RGB** versucht, dieses Verhalten nachzuahmen.

Das Modul **Filmic RGB** dient also wie erwähnt dazu, den szenenbezogenen Dynamikbereich und damit dessen Tonwerte in einem anzeigebezogenen Bereich abzubilden. Es kommt dabei zwangsläufig zu Kompressionen, da der letztere Bereich kleiner ist. Was heißt das? Im szenenbezogenen Dynamikbereich werden Sie beispielsweise noch einige Abstufungen in den dunklen Bereichen haben, die dann im anzeigebezogenen Bereich nur noch rein schwarz sind.

Es ist wichtig, dass Sie sich bewusst machen: Solange Sie szenenbezogen arbeiten, arbeiten Sie mit Bildinformationen, die wesentlich umfangreicher sind als das, was Ihr Monitor darstellen kann. Sie sehen diese Daten nicht direkt im Bild auf dem Bildschirm. Aber wenn Sie Farben oder Kontraste verändern, haben Sie damit immer noch Daten in der Reserve, die im Ergebnis zu einer guten Bildqualität beitragen. An einem bestimmten Punkt müssen Sie sich aber von der »Reserve« trennen. Sie verlieren also Informationen. Doch das ist unumgänglich, da bestimmte Informationen – je nach Ausgabegerät – ohnehin nicht korrekt angezeigt werden können.

Die untere Reihe in Abbildung 11.8 steht für den Dynamikbereich der **Aufnahme** (szenenbezogen), der in Belichtungsstufen (**EV**) angegeben wird. Die obere Reihe stellt den anzeigebezogenen Dynamikbereich dar (**Anzeige**). Letzterer reicht von 0 % (reines Schwarz) bis 100 % (reines Weiß). In der **Aufnahme** enthalten die Belichtungsstufen des dunklen Bereichs (–14 EV bis –6 EV) noch differenzierte Informationen. In der **Anzeige** werden diese Stufen auf reines Schwarz abgebildet. Analog geschieht dies für die hellen Bereiche. Dabei gilt Mittelgrau (EV 0) als Referenzwert und wird anzeigebezogen stets auf den Wert 18 % abgebildet.

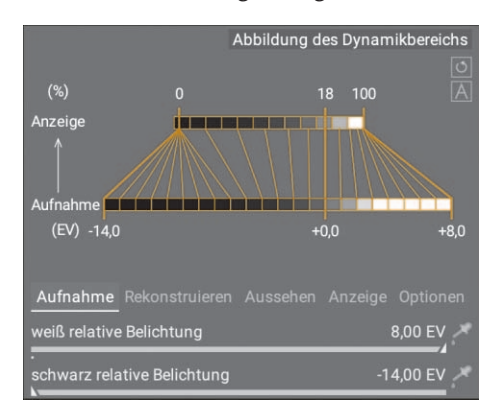

**Abbildung 11.8** *Abbildung des Dynamikbereichs*

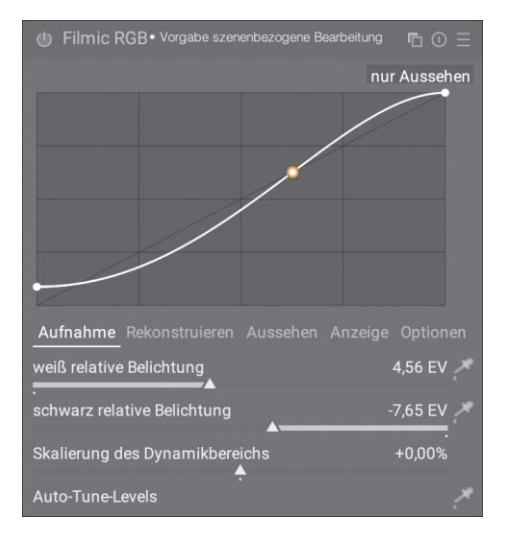

**Abbildung 11.9** *Das Modul Filmic RGB*

Kommen wir aber zum Modul **Filmic RGB** selbst. Sie finden hier fünf Reiter: **Aufnahme**, **Rekonstruieren**, **Aussehen**, **Anzeige** und **Optionen**. Darüber sehen Sie ein Diagramm mit mehreren Kurven. Die helle weiße Kurve zeigt dabei an, wie der szenenbezogene Dynamikumfang auf den anzeigebezogenen abgebildet wird. Sollte bei Ihnen keine Achsenbeschriftung angezeigt werden, können Sie sie einschalten, indem Sie den Mauszeiger auf das Diagramm bewegen und dann das Symbol  $A$  anklicken.

Die angezeigte Kurve bildet die weiter oben angesprochene S-Kurve analoger Filme nach. Sie sehen auch hier wieder, dass der Referenzwert Mittelgrau (0 EV) auf 18 % abgebildet wird: Der Punkt auf der Kurve steht für ebendiesen Wert.

## Kapitel 13 **Retusche und Effekte**

Ging es bisher vorwiegend um die Frage, wie Sie möglichst viele Bildinformationen herausarbeiten und das Beste aus Ihren Bildern herausholen können, gehen wir nun noch einen Schritt weiter. Sie erfahren in diesem Kapitel, wie Sie unschöne Details retuschieren, Bildbereiche verformen und Effekte wie Vignetten und Wasserzeichen einfügen.

Darktable hält über das hinaus, was in diesem Buch beschrieben ist, noch eine Reihe weiterer Module bereit, mit denen Sie Effekte in Ihr Bild einfügen können. Die meisten dieser Module sind in der Modulgruppe **Effekte zu finden und recht intuitiv zu bedienen.** 

## **13.1 Sensorflecken und andere Details retuschieren**

Staub- und Sensorflecken sind ein leidiges Thema. Egal, wie sehr Sie auf Ihre Ausrüstung aufpassen – früher oder später werden Sie störende Flecken auf Ihren Bildern entdecken. In Darktable hilft Ihnen das Modul **Retusche**, solche Flecken schnell zu entfernen. Ein großer Vorteil ist, dass sich nicht nur Flecken auf homogenen Flächen wie etwa einem klaren Himmel spurlos entfernen lassen. Selbst auf strukturierten Flächen ist dies problemlos möglich. Das Modul kann auch zur Porträtretusche verwendet werden. Es besitzt eine Fülle von Funktionen, die Sie schrittweise erlernen werden.

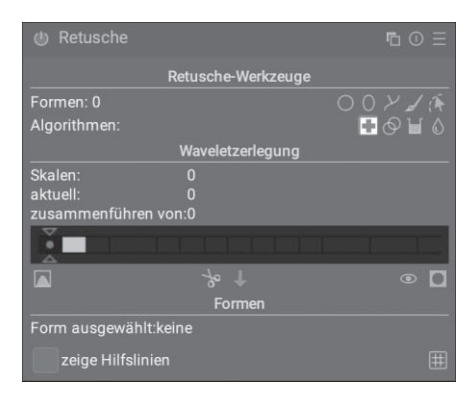

**Abbildung 13.1** *Das Modul Retusche*

Unter **Algorithmen** stehen Ihnen verschiedene Retusche-Werkzeuge zur Verfügung: das **Heilen-Werkzeug**  $\blacksquare$ **, das Klonen-Werkzeug**  $\oslash$ **, das <b>Füllwerkzeug**  $\blacksquare$  und das Weichzeichnen-**Werkzeug**  $\Diamond$ .

Jedes dieser Werkzeuge können Sie wiederum mit unterschiedlichen **Formen** nutzen. Sie können als Form einen Kreis  $\bigcirc$  wählen oder eine **Ellipse**  $\bigcirc$ . Interessant ist die Option **Pfad**  $\vee$ , mit der Sie beliebige Formen erstellen können. Eine weitere Möglichkeit ist der **Pinsel** . Mit ihm bemalen Sie den gewünschten Bereich im Bild. Über das letzte Symbol (Können Sie bereits existierende Formen auswählen und verändern.

## பிப

### **Umgang mit Formen**

An dieser Stelle beschränke ich mich auf die Form Kreis O. Sie können die anderen Formen in gleicher Weise verwenden. In Kapitel 14, »Partielle Korrekturen mit Masken«, werden Sie die verschiedenen Formen genauer kennenlernen.

## **13.1.1 Klonen und Heilen**

An erster Stelle sehen Sie das Heilen-Werkzeug and daneben das Klonen-Werkzeug . Beide Werkzeuge arbeiten von ihrem Prinzip her ähnlich. Es wird ein störendes Element wie ein Staub- oder Sensorfleck markiert (*Zielbereich*). Nun suchen Sie eine Stelle in der Umgebung, die Sie als Quelle verwenden möchten (*Quellbereich*). Beim Heilen und Klonen wird der Zielbereich durch den Quellbereich ersetzt.

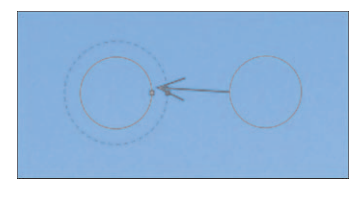

**Abbildung 13.2** *Funktionsprinzip von Klonen und Heilen*

Bei der Verwendung der Werkzeuge werden der Quell- und Zielbereich in Gestalt der eingesetzten Form dargestellt. In unserem Fall ist dies also ein Kreis. Der Quellbereich wird durch einen durchgezogenen Kreis symbolisiert. Ein Pfeil weist in den Zielbereich, der aus zwei Kreisen besteht: einem durchgezogenen und einem gestrichelten. Letzterer gibt die sogenannte *Ausblendgröße* an. In diesem Bereich geht der kopierte Bereich allmählich in die Umgebung über; dies verhindert harte Übergänge.

Mit dem Mausrad vergrößern und verkleinern Sie die Form. Die Ausblendgröße stellen Sie mittels  $\boxed{\circ}$  + Mausrad ein. Schließlich passen Sie die Deckkraft des Quellbereichs durch [Strg] + Mausrad an.

Doch was ist nun der Unterschied zwischen **Klonen** und **Heilen**? Beim **Klonen-Werkzeug** wird der Quellbereich 1:1 kopiert und an der Stelle des Zielbereichs eingefügt. Nun kann es passieren, dass Farbe, Sättigung und Helligkeit des Quellbereichs nicht genau zum Zielbereich passen. Dies kann dann zu unschönen Effekten führen. Beim Heilen-Werkzeug **ist dies anders:** Es kopiert die Strukturinformationen des Quellbereichs, passt aber Farbe und Sättigung an den Zielbereich an.

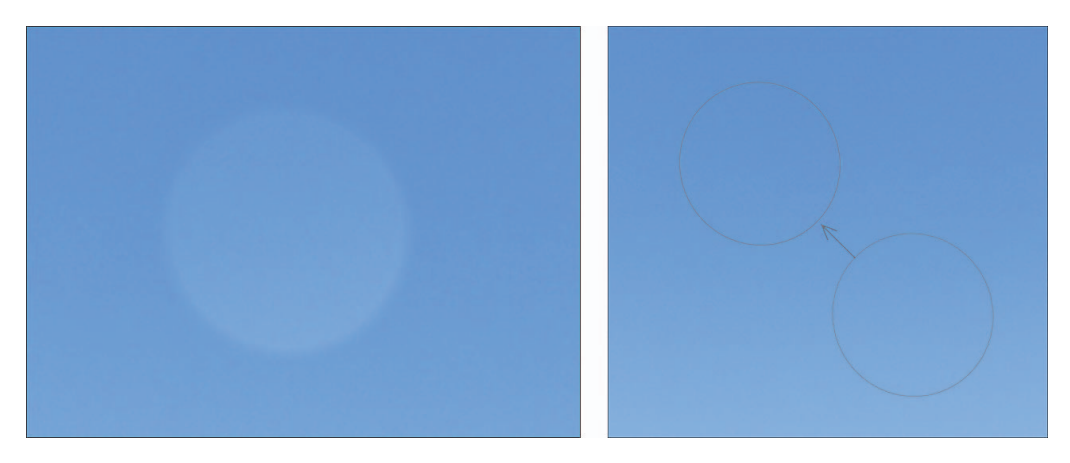

**Abbildung 13.3** *Klonen kann zu unschönen Artefakten führen (links). Heilen passt Farbe, Sättigung und Helligkeit an den Zielbereich an (rechts).*

## **13.1.2 Füllen und Weichzeichnen**

Die nächsten beiden Werkzeuge sind das **Füllwerkzeug** und das Weichzeichnen-Werkzeug ... Ersteres füllt eine durch eine Form markierte Region mit einer ausgewählten Farbe. Die Füllung definieren Sie im unteren Bereich des Moduls bei **Füllmodus**, **Füllfarbe** und **Helligkeit** genauer. Mit dem **Weichzeichnen-Werkzeug** verwaschen Sie bestimmte Bereiche. Auch hier erscheinen im unteren Bereich Menüpunkte zur genaueren Einstellung. Sie werden die beiden Werkzeuge bei der Porträtretusche noch kennen- und schätzen lernen (siehe Abschnitt 15.2, »Porträtfotografie«).

## **13.1.3 Waveletzerlegung**

Im Modul **Retusche** finden Sie unterhalb der **Retusche-Werkzeuge** ein sehr mächtiges Werkzeug: die **Waveletzerlegung**. Hiermit wird das Bild in verschiedene Ebenen zerlegt. Jede Ebene besitzt einen anderen Detailgrad. Die Ebenen reichen von sehr groben flächigen Strukturinformation bis hin zu feinsten Details und lassen sich vollkommen unabhängig voneinander bearbeiten. So können Sie beispielsweise große störende Elemente wie Pickel oder andere Hautunreinheiten entfernen und dennoch die feinsten Strukturen der Haut bewahren. Damit erzielen Sie sehr realistische Bearbeitungsergebnisse.

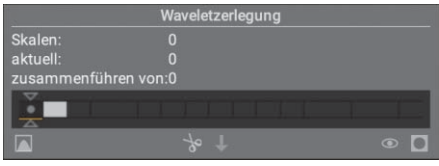

**Abbildung 13.4** *Der Bereich Waveletzerlegung*

Im Bereich **Waveletzerlegung** sehen Sie zuoberst die Anzahl der Skalen. **Skalen** bezeichnen hier die Ebenen für die unterschiedlichen Detaillierungsgrade. Die Zeile **aktuell** zeigt Ihnen an, in welcher Ebene/Skala Sie sich gerade befinden. Darunter befindet sich ein schwarzer Balken mit mehreren Kästen, an dessen linkem Ende zwei kleine Dreiecke zu sehen sind. Mit dem Dreieck unterhalb der Kästen zerlegen Sie das Bild in Skalen. Ziehen Sie dafür das Dreieck mit der Maus nach rechts.

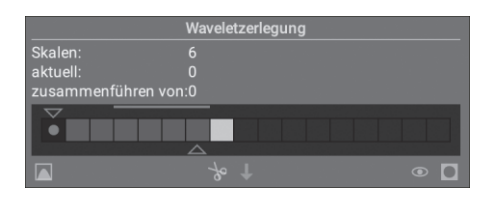

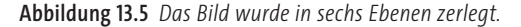

In Abbildung 13.5 wurde das Bild in sechs Skalen zerlegt. Dies wird durch die sechs dunkelgrauen Kästen dargestellt. Der schwarze Kasten mit dem Punkt ganz links stellt das gesamte Bild vor der Zerlegung dar. Mit jedem dunkelgrauen Kasten weiter rechts werden die Details im Bild gröber. Der hellgraue Kasten ganz rechts repräsentiert schließlich die Restinformation des Bildes, die nach der Zerlegung noch übrig bleibt.

Klicken Sie sich nun einfach durch die Kästen. Der graue Punkt zeigt Ihnen an, in welcher Ebene Sie sich gerade befinden. Je weiter Sie nach rechts gehen, desto gröber werden die Details. Um sich den Inhalt der einzelnen Ebenen anzeigen zu lassen, klicken Sie auf das Symbol **7**. Dieses verwandelt sich in das Symbol **F**, und unterhalb erscheint der Bereich Vorschau **einer einzelnen Skala**.

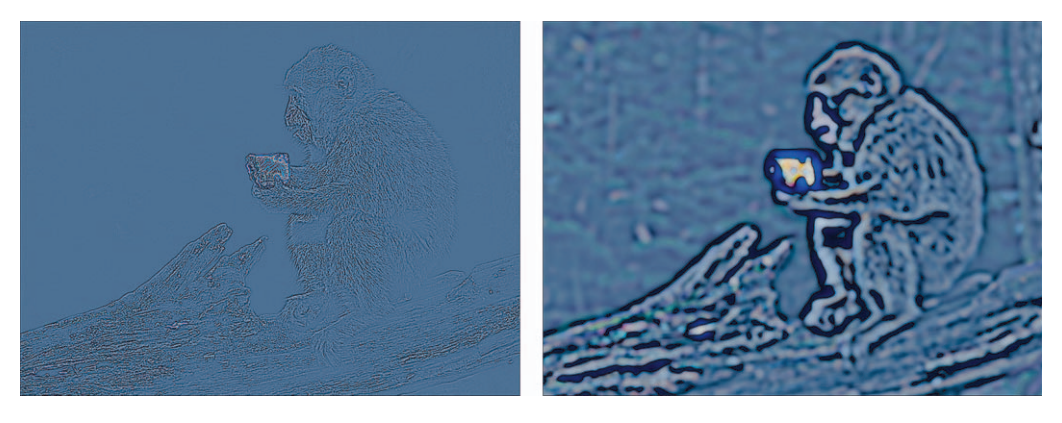

**Abbildung 13.6** *Feine Details in Skala 3 (links), grobe Details in Skala 6 (rechts)*

Sollten Sie in den Ebenen für die feinen Details nichts sehen, kann es sein, dass Sie weiter in das Bild hineinzuoomen müssen. Wenn auch dann nichts zu sehen ist, muss die Vorschau der Skalen noch angepasst werden. Klicken Sie auf das Symbol im Bereich **Vorschau einer einzelnen Skala**, um eine automatische Anpassung der Skalen durchzuführen.

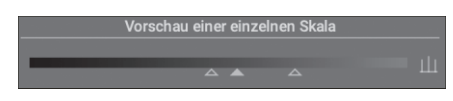

Sie können nun jede der Skalen unabhängig voneinander mit einem der Werkzeuge bearbeiten. Gehen Sie beispielsweise in die Skala mit den sehr feinen Strukturen und klonen Sie sich einen Bereich, bleiben die groben Strukturen im Zielbereich erhalten, und nur die feinen Strukturen werden durch den Quellbereich überschrieben.

Hat eine Bearbeitung stattgefunden, wird dies durch einen orangefarbenen Strich am Kasten symbolisiert. Wollen Sie, dass eine Bearbeitung für mehr als eine Box gilt, können Sie Skalen zusammenführen. Verschieben Sie hierzu das obere Dreieck. Die aktuell bearbeitete Skala definiert den Endpunkt. Die Bearbeitungen darin gelten bis zu der Skala, an deren Kasten sich das obere Dreieck befindet.

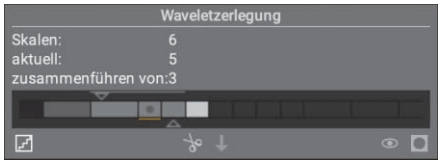

**Abbildung 13.8** *Skala 3 und 4 wurden für eine gemeinsame Bearbeitung zusammengeführt.*

#### **Waveletzerlegung in der Praxis**

Im Workshop »Die Haut glätten und retuschieren« in Abschnitt 15.2.1, »Hautunreinheiten entfernen«, zeige ich Ihnen, wie Sie die Waveletzerlegung in der Praxis nutzen können.

## **SCHRITT FÜR SCHRITT**

## **Flecken entfernen mit dem Modul »Retusche«**

In diesem Workshop lernen Sie, wie Sie störende Flecken wie Staub- oder Sensorflecken mit dem **Heilen-Werkzeug** entfernen. Öffnen Sie dazu das Bild **sensorflecken.tif**.

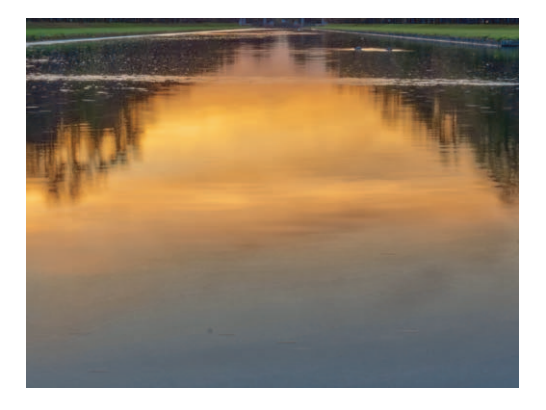

**Abbildung 13.9** *Im Ausgangsbild sehen Sie ein paar störende Flecken.*

## **1 Das Modul »Retusche« öffnen**

Öffnen Sie das Beispielbild in der Dunkelkammer, und wechseln Sie in das Modul **Retusche** in der Modulgruppe Korrekturen . Für das Beseitigen von Sensorflecken benötigen Sie nur den Teil **Retusche-Werkzeuge**.

83

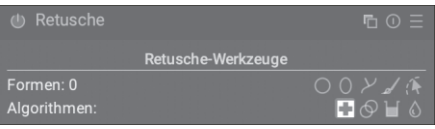

**Abbildung 13.10** *Die Retusche-Werkzeuge im Modul Retusche*

## **2 Das Werkzeug einstellen und Zielbereich wählen**

Vergrößern Sie sich den Bildbereich, in dem sich ein Sensorfleck befindet. Wählen Sie Ihre Werkzeuge aus, indem Sie auf Heilen-Werkzeug **und anschließend auf den Kreis** C klicken. Um das erste störende Element zu entfernen, fahren Sie mit der Maus darüber, zunächst noch ohne zu klicken. Es werden Ihnen die Kreise für den Zielbereich eingeblendet. Passen Sie den inneren Kreis des Zielbereichs durch Scrollen mit dem Mausrad so an, dass er das störende Element gerade abdeckt. Durch die Kombination  $\boxed{\circ}$  + Mausrad stellen Sie den Übergang weicher oder härter, durch (Strg) + Mausrad stellen Sie die Deckkraft ein. Beim Einstellen von Übergang und Deckkraft werden die entsprechenden Werte oberhalb des Bildes eingeblendet. In diesem Beispiel sollte die Deckkraft Beispiel bei 100 % liegen.

Klicken Sie nun auf den Sensorfleck. Ist der Zielbereich einmal gesetzt, können Sie ihn immer noch korrigieren. Verschieben Sie einfach den Zielbereich oder die Anfasser-Kästchen am Zielbereich.

## **3 Quellbereich auswählen**

Ziehen Sie nun den Quellbereich mit der Maus auf eine Stelle, in der sich eine ähnliche Struktur wie im Zielbereich befindet. Probieren Sie verschiedene Varianten, bis Sie mit dem Ergebnis zufrieden sind.

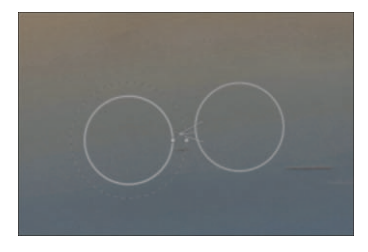

**Abbildung 13.11** *Ein Sensorfleck wurde mit dem Heilen-Werkzeug weggestempelt.*

## **4 Weitere störende Elemente**

Navigieren Sie sich Stück für Stück durch das Bild, und schauen Sie, ob Sie weitere störende Elemente entdecken. Entfernen Sie auch diese mit dem Heilen-Werkzeug **.** Probieren Sie auch einmal das Klonen-Werkzeug <sup>®</sup> aus, und vergleichen Sie die Ergebnisse. Natürlich können Sie die **Retusche-Werkzeuge** auch nutzen, um störende Blätter, Flugzeuge, Stromleitungen oder andere Details wegzustempeln.

## **13.2 Bildbereiche verformen mit dem Modul »Verflüssigen«**

Zur digitalen Retusche gehören nicht nur das Glätten der Haut oder das Entfernen von Pickeln und anderen Unreinheiten. Häufig werden auch Teile des Körpers neu proportioniert, indem man etwa einen Bauch schrumpfen lässt oder Beine schlanker macht. Mit dem Modul **Verflüssigen** können Sie ausgewählte Teile eines Bildes verzerren und damit im Grunde genau das tun. Sie finden das Modul in der Modulgruppe **Korrekturen** .

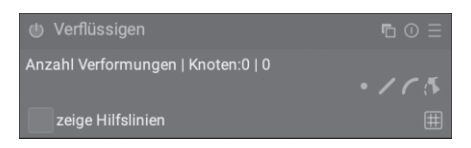

#### **Abbildung 13.12** *Das Modul Verflüssigen*

Darktable arbeitet beim Verzerren mit Knotenpunkten. Diese Punkte können Sie auf dem Foto platzieren und durch Verschieben mit der Maus manipulieren. Die Verschiebung wird bei der Verwendung des Werkzeuges in einem Foto durch drei grafische Elemente visualisiert:

- Der Punkt definiert den Mittelpunkt bzw. Ausgangspunkt der Verzerrung.
- -Der *Kreis* gibt den Wirkungskreis der Verzerrung an.
- -Der *Pfeil* steht für den Kraftvektor, der die Richtung und Stärke der Verzerrung festlegt.

In Abbildung 13.13 wurde zum besseren Verständnis kein Foto, sondern ein Bild mit einem einfachen Raster verformt. Der Punkt steht im Zentrum der Verzerrung. Alle Bereiche, die durch das Verschieben des Punktes mitverformt werden, liegen innerhalb des gelben Kreises. Der Pfeil zeigt zum einen an, in welche Richtung, aber auch wie stark die Verzerrung erfolgt.

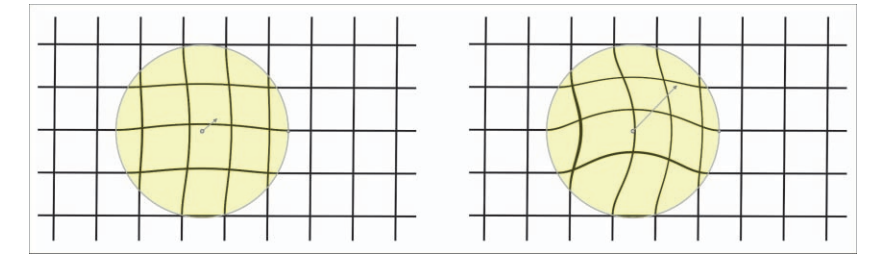

**Abbildung 13.13** *Je länger der Pfeil ist, desto stärker ist die Verzerrung.*

Sie haben im Modul **Verflüssigen** drei Werkzeuge, um Verzerrungen zu erzielen: das Punktwerkzeug , das Linienwerkzeug / und das Kurvenwerkzeug / Über das Knotenwerkzeug lassen sich einmal erstellte Knoten und Punkte selektieren, bearbeiten oder löschen.

Mit dem Punktwerkzeug platzieren Sie einen einzelnen Punkt auf dem Foto. Wenn Sie dieses Werkzeug ausgewählt haben, fahren Sie mit der Maus an die gewünschte Stelle des Fotos. Bevor Sie ins Bild klicken, legen Sie mit dem Mausrad den Radius und damit den Wirkungsbereich der Verzerrung fest. Mit  $\boxed{\circ}$  + Mausrad bestimmen Sie die Stärke der Verzerrung. Sie erkennen dies an einem Wachsen oder Schrumpfen des Pfeils. Mit  $\lceil \text{Strg} \rceil$  + Mausrad verändern Sie die Richtung des Pfeils und damit die Wirkungsrichtung. Klicken Sie nun mit der Maus, um den Knoten ins Bild zu setzen.

Haben Sie einen Knoten einmal im Bild positioniert, können Sie ihn sich jederzeit mit dem Knotenwerkzeug wieder einblenden und über die Anfasser am Kreis und Pfeil anpassen. Außerdem können Sie zwischen drei Wirkarten wählen: linear, vergrößern und verkleinern (siehe Abbildung 13.14). Dafür aktivieren Sie zuerst das Knotenwerkzeug , halten dann die Taste (Strg) gedrückt und klicken mit der Maus in die Spitze des Vektorpfeils.

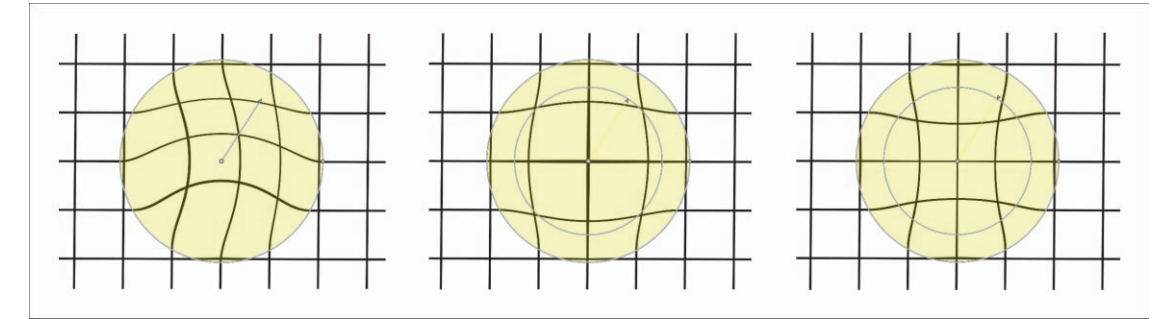

**Abbildung 13.14** *Die Wirkung der drei verfügbaren Wirkarten linear (links), vergrößern (Mitte) und verkleinern (rechts).*

Das Linienwerkzeug / und das Kurvenwerkzeug / nutzen Sie, indem Sie einen ersten Knoten auf dem Bild per Mausklick platzieren. Anschließend bewegen Sie die Maus und legen an einer zweiten Stelle einen zweiten Knoten per Mausklick ab. Mit einem möglichen dritten Knoten verfahren Sie analog und bauen so Schritt für Schritt einen Pfad auf. Sind Sie fertig, schließen Sie den Pfad durch einen Klick mit der rechten Maustaste ab. Beim Linienwerkzeug ist der Pfad eckig, beim Kurvenwerkzeug erhalten Sie eine geschwungene Linie. Mit dem Knotenwerkzeug können Sie die Einzelknoten der Linie oder Kurve detailliert anpassen.

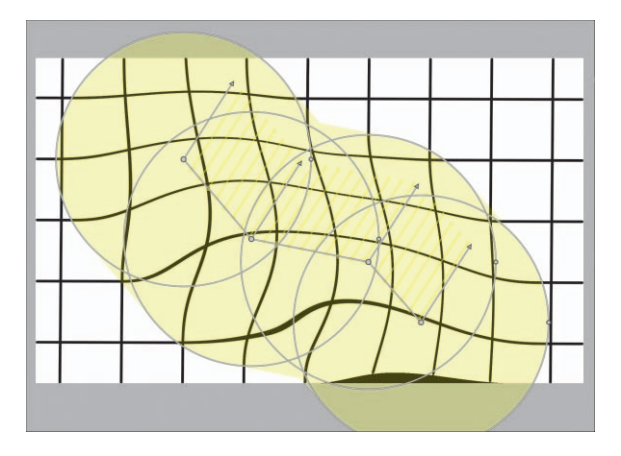

**Abbildung 13.15** *Aufbau eines Pfads mit dem Linienwerkzeug*

## **SCHRITT FÜR SCHRITT**

## **Proportionen anpassen mit dem Modul »Verflüssigen«**

Machen Sie sich nun in einem Workshop mit der Arbeitsweise des Moduls **Verflüssigen** vertraut. Im Beispielbild **verfluessigen.nef** soll der rechte Affe einen breiteren Rücken verpasst bekommen.

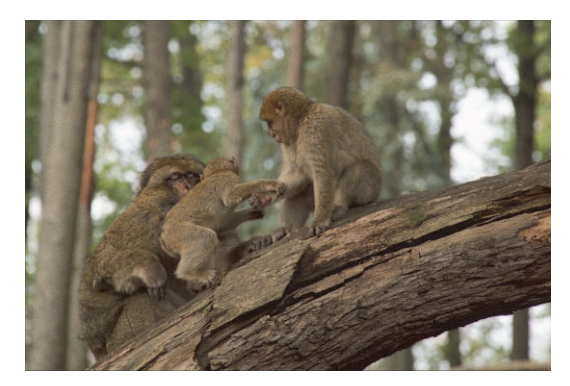

**Abbildung 13.16** *Das Ausgangsbild*

## **1 Das Werkzeug wählen**

Öffnen Sie – sofern noch nicht geschehen – das Modul **Verflüssigen**. Sie finden es in der Modulgruppe Korrekturen  $\bigcirc$ . Der Rücken des Affen ist rundlich. Es bietet sich daher an, das Kurvenwerkzeug c zu verwenden.

## **2 Einen Pfad festlegen**

Setzen Sie mit der Maus einen ersten Punkt an den oberen Teil des Rückens. Anschließend setzen Sie weitere Punkte, indem Sie entlang des Rückens mehrfach mit der Maus auf das Bild klicken. Am unteren Ende des Rückens beenden Sie den Pfad mit einem Rechtsklick. Die Kurve wird angelegt.

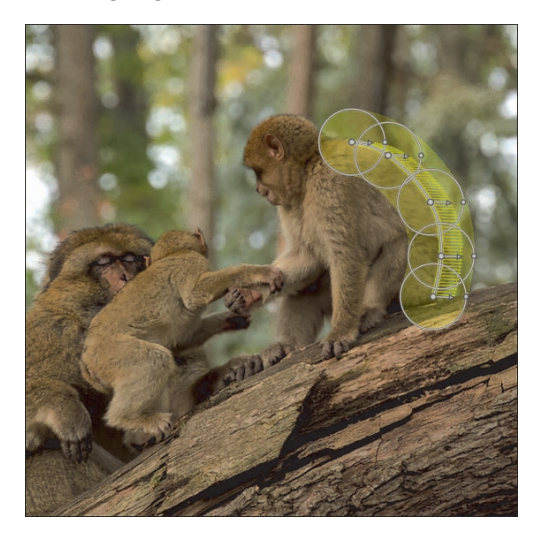

**Abbildung 13.17** *Mit dem Kurvenwerkzeug wurden mehrere Punkte gesetzt.*

## **3 Verformen**

Nun können Sie die einzelnen Knoten der Kurve und ihre Vektorpfeile mit der Maus zurechtziehen und so den Rücken formen.

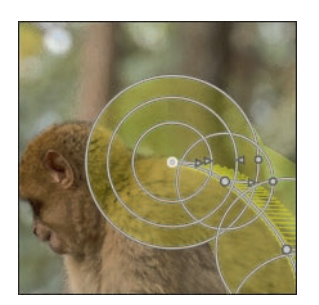

**Abbildung 13.18** *Durch Anpassen der einzelnen Knotenpunkte wird der Rücken verformt.*

## **4 Ergebnis**

Der Affe hat nun einen deutlichen kräftigeren Rücken.

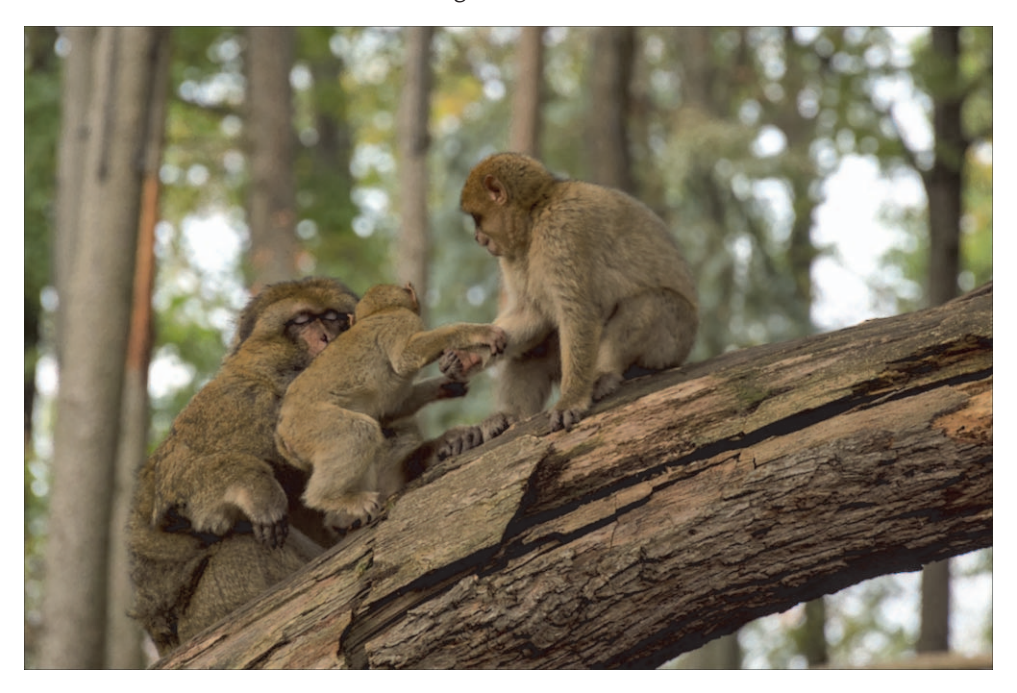

**Abbildung 13.19** *Das Ergebnisbild*

## **13.3 Kreative Vignettierung**

Sie haben bereits gelernt, wie Sie mit dem Modul **Objektivkorrektur** störende Vignetten in Ihren Bildern entfernen. Manchmal bietet es sich jedoch an, eine Vignette als Stilelement einzuführen, um das Motiv bewusst hervorzuheben. Für diesen Zweck stellt Ihnen Darktable das Modul **Vignettierung** in der Modulgruppe **Effekte** zur Verfügung.

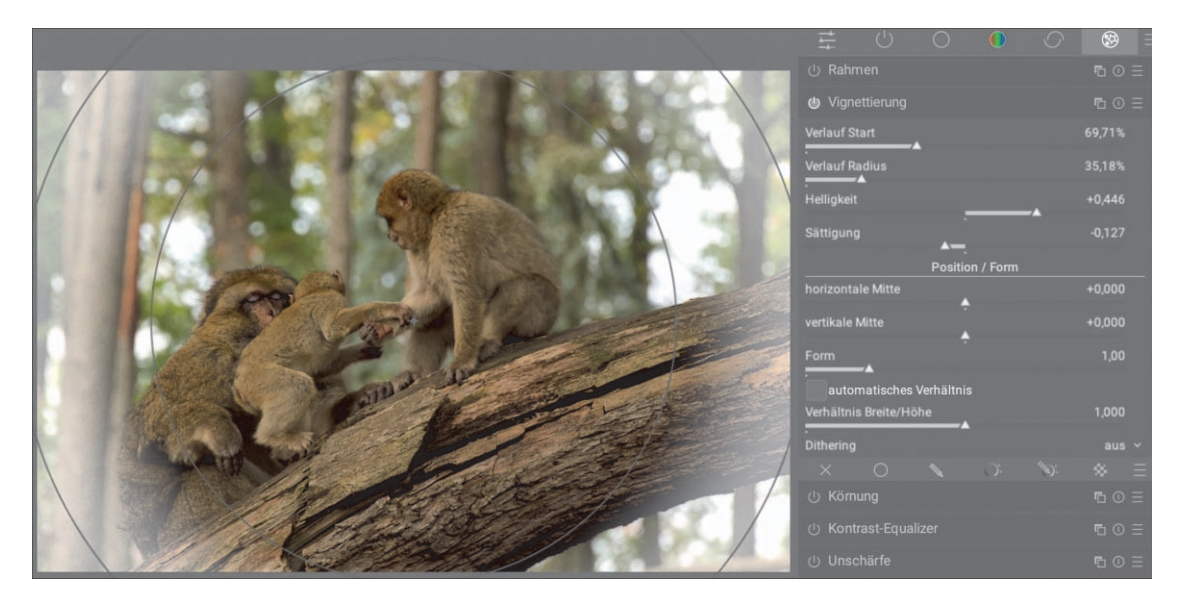

#### **Abbildung 13.20** *Das Modul Vignettierung*

Wenn Sie das Modul öffnen, finden Sie eine Reihe von Reglern vor und sehen, dass in Ihrem Bild mehrere Kreise erscheinen. Der innere Kreis zeigt den inneren Rand der Vignette an. Innerhalb dieses Bereichs bleibt das Bild unberührt. Die Größe des inneren Kreises steuern Sie über den Regler **Verlauf Start**. Der äußere Kreis bewegt sich dabei entsprechend mit. Sie können den äußeren Kreis aber auch unabhängig mit dem Regler **Verlauf Radius** anpassen.

Zwischen den beiden Kreisen wendet Darktable einen Verlaufsfilter an, um die äußeren Bereiche abzudunkeln bzw. aufzuhellen oder in der Sättigung abzusetzen. Das Maß der Veränderung stellen Sie über die Regler **Helligkeit** und **Sättigung** ein. Im Bereich **Position / Form** können Sie die Lage des Zentrums der Vignette und deren Form verändern.

#### **Mögliche Artefakte und ihre Vermeidung**

Bei der Verwendung des Moduls **Vignettierung** kommt es manchmal zu unschönen Artefakten. Dennoch ist es eine Möglichkeit, schnell eine Vignette einzufügen. Als Alternative zu diesem Modul empfehle ich die Verwendung einer zusätzlichen Instanz des Moduls **Belichtung** in Kombination mit einer invertierten elliptischen Maske (siehe Abschnitt 14.2.2, »Ellipsen«). Damit können Sie gezielt die Belichtung in den Randbereichen anpassen.

## **13.4 Dem Bild einen verrauschten Look geben**

Es ist ein beliebtes stilistisches Mittel, Bildern etwas Körnung hinzuzufügen. Das sorgt für einen verrauschten Bildeindruck und erinnert an den Look klassischer analoger Filme, die durch ihre Körnung geprägt waren. Aber auch unabhängig davon können Ihre Fotos dadurch eine be-

**287**

sondere Note erhalten. Hierfür können Sie das Modul **Körnung** einsetzen, das Sie in der Modulgruppe **Effekte s** finden.

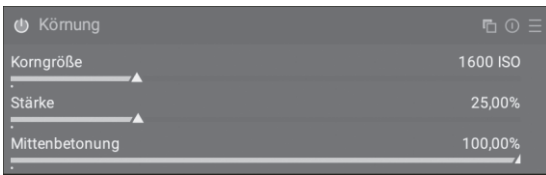

**Abbildung 13.21** *Mit dem Modul Körnung können Sie einen Filmkorn-Effekt in Ihren Bildern erzielen.* 

Über die drei Regler **Korngröße**, **Stärke** und **Mittenbetonung** können Sie den gewünschten Effekt einstellen. Je weiter Sie den Regler **Korngröße** nach rechts schieben, desto verrauschter wird das Bild. Darktable emuliert hier sozusagen eine Aufnahme mit steigender ISO-Zahl: Je höher der ISO-Wert, desto verrauschter. Über den Regler **Stärke** können Sie diesen Effekt der Körnung noch weiter anpassen. Mit dem Regler **Mittenbetonung** steuern Sie, ob in den Schatten oder Spitzlichtern mehr oder weniger Körnung auftreten soll. Ziehen Sie den Regler nach rechts, nimmt die Körnung in diesen Bereichen ab und in den Mittenbereichen zu.

## **13.5 Ein Wasserzeichen einfügen**

Wasserzeichen sind bei Fotografen ein beliebtes Mittel, auf einem Foto die Herkunft anzugeben bzw. weitere Details zu nennen. In Darktable können Sie ein solches mit dem Modul **Was**serzeichen in der Modulgruppe Effekte <sup>er</sup> erzeugen.

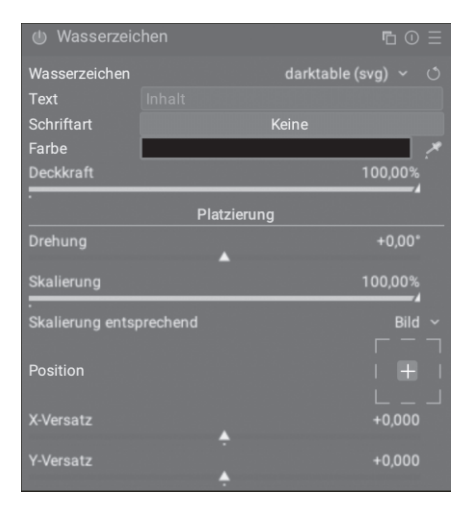

**Abbildung 13.22** *Das Modul Wasserzeichen*

Die Wasserzeichen können text- oder grafikbasiert sein. Entscheiden Sie sich für Letzteres, haben Sie die Möglichkeit, entweder vektorbasierte Grafiken im SVG-Format zu nutzen oder auf Bitmaps in Form von PNG-Dateien zurückzugreifen. Haben Sie ein grafisches Wasserzeichen in einem beliebigen Programm erstellt, müssen Sie es noch in das dafür vorgesehene Verzeichnis kopieren:

- **C:\Users\{benutzername}\AppData\Local\darktable\watermarks** (unter Windows)
- **~./config/darktable/watermarks** (unter Linux und macOS)

Sind die Grafiken erst einmal dort abgelegt, stehen sie Ihnen sofort in der Auswahlliste **Wasserzeichen** zur Verfügung. Neben Ihren individuellen Wasserzeichen finden Sie hier auch schon einige vorgefertigte Wasserzeichen.

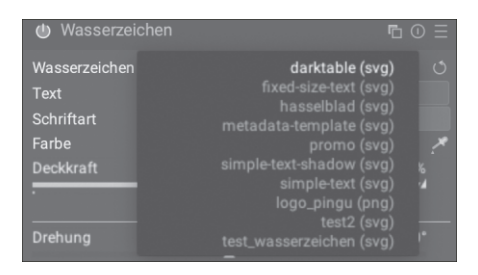

**Abbildung 13.23** *Auswahlliste Wasserzeichen*

Mit den Einträgen **fixed-size-text (svg)**, **simple-text-shadow (svg)** und **simple-text (svg)** in der Auswahlliste **Wasserzeichen** können Sie textbasierte Wasserzeichen erstellen. Wählen Sie eine der Vorlagen aus. Anschließend können Sie in den darunterliegenden Feldern den gewünschten **Text**, die **Schriftart** und die **Farbe** festlegen. Über den Regler **Deckkraft** bestimmen Sie, wie transparent das Wasserzeichen sein soll.

Egal, ob Sie ein grafikbasiertes oder textbasiertes Wasserzeichen erstellt haben, es wird zunächst immer in der Mitte des Bildes angezeigt. Im Bereich **Platzierung** können Sie das anpassen. Sie können das Wasserzeichen über den Regler **Drehung** rotieren und seine Größe über **Skalierung** verändern. Im Bereich **Position** bestimmen Sie, wo im Bild das Wasserzeichen angezeigt werden soll. Schließlich erlauben Ihnen die beiden Regler **X-Versatz** und **Y-Versatz**, den Abstand von den Bildrändern zu steuern.

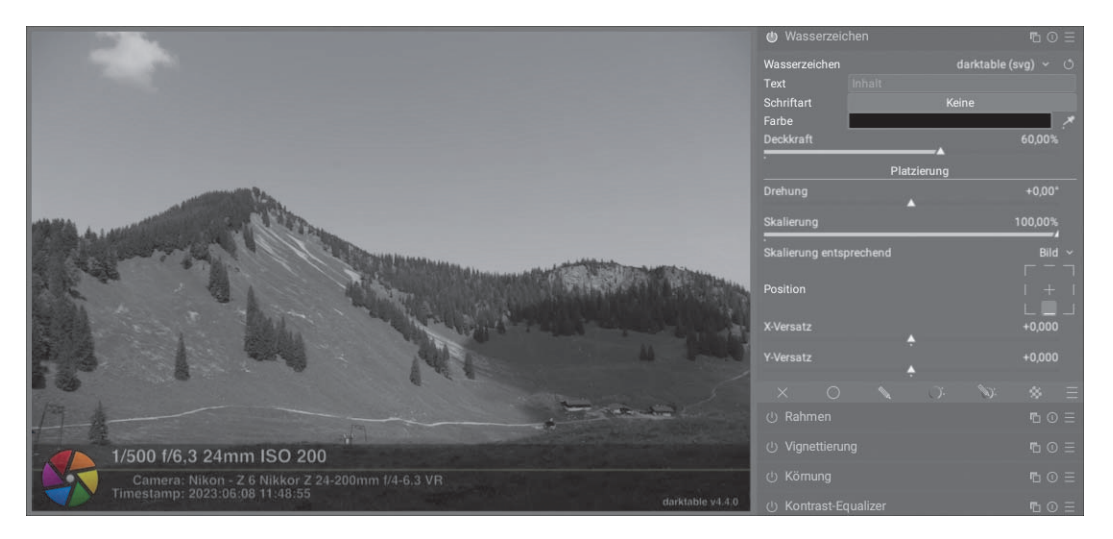

**Abbildung 13.24** *Ein angepasstes und positioniertes Wasserzeichen*

## 33

### **Wasserzeichen als Voreinstellung**

Verwenden Sie häufig ein Wasserzeichen an der gleichen Stelle von Bildern und hat es dieselben Eigenschaften wie Größe und Deckkraft, bietet es sich an, eine Voreinstellung zu speichern. Haben Sie ein Wasserzeichen angelegt, klicken Sie auf das Symbol und wählen **neue Voreinstellung speichern**. Nun geben Sie wie gewohnt Name und Beschreibung ein. Anschließend können Sie bei jedem Bild direkt die Voreinstellung wählen, und das Wasserzeichen wird hinzugefügt.